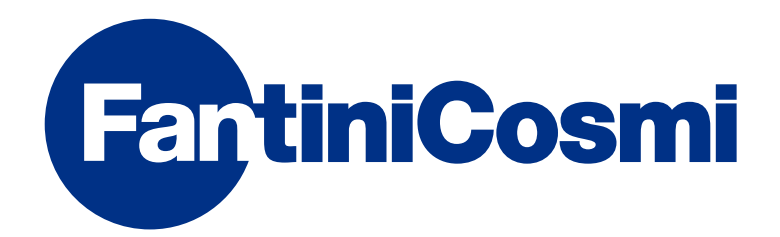

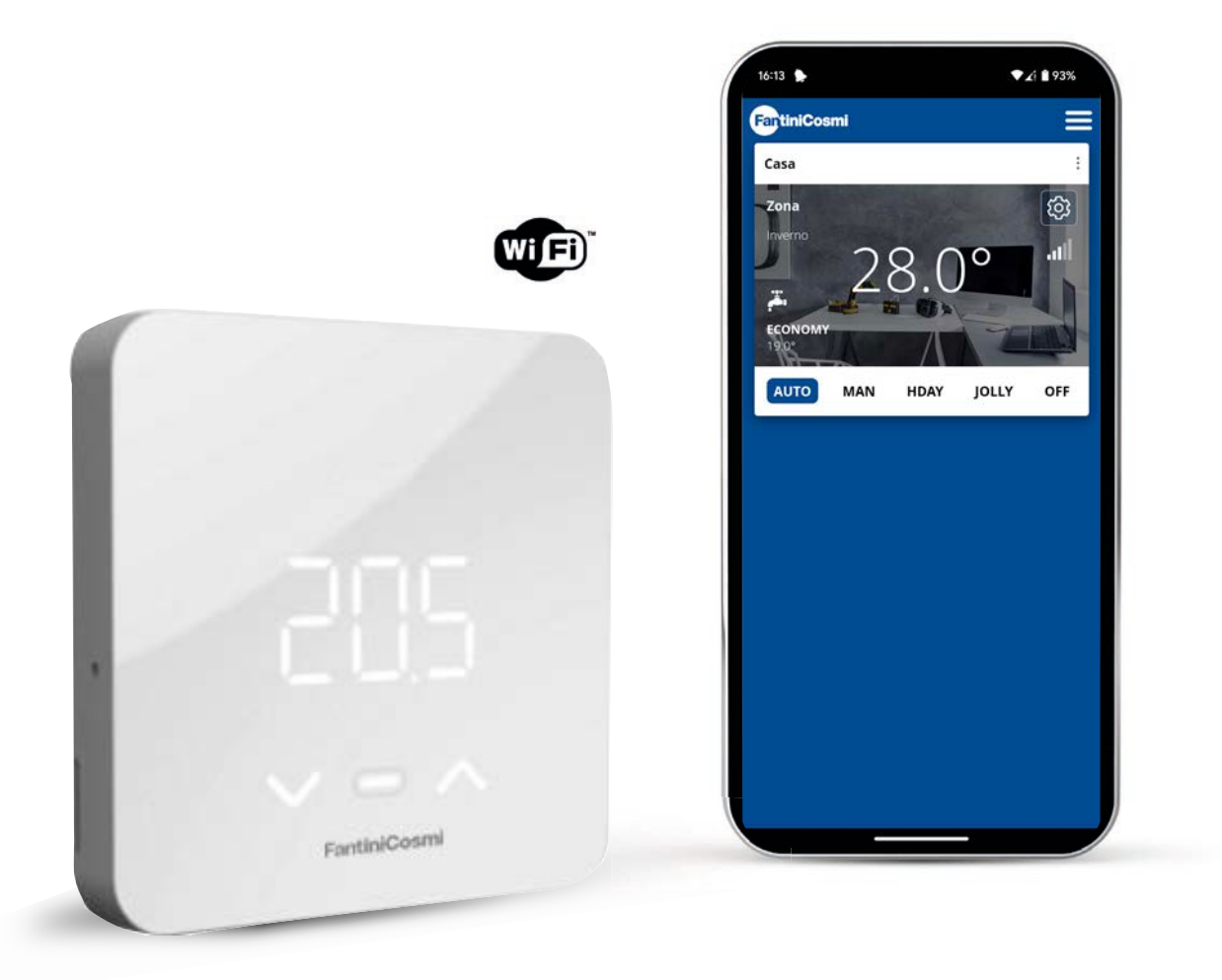

C800WIFIPO N

ITA COMANDO REMOTO OPEN THERM® CON FUNZIONI SMART PER GENERATORI DI CALORE MANUALE COMPLETO DI INSTALLAZIONE, CONFIGURAZIONE E UTILIZZO

#### Grazie per aver acquistato un prodotto C800WIFIOTRQ

Leggere attentamente il presente manuale di istruzioni e tenerlo sempre a portata di mano per ogni eventuale consultazione.

La documentazione rispecchia le caratteristiche del prodotto, tuttavia per evoluzioni normative o di carattere commerciale, si consiglia ai clienti di verificare la disponibilità di aggiornamenti della presente documentazione sul sito web di C800WIFIOTRQ : pdf.fantinicosmi.it, inquadrando il QR-code verrai indirizzato direttamente al link.

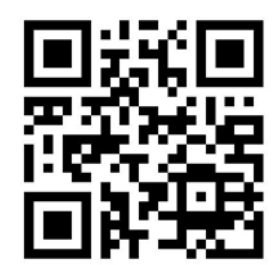

### **SOMMARIO**

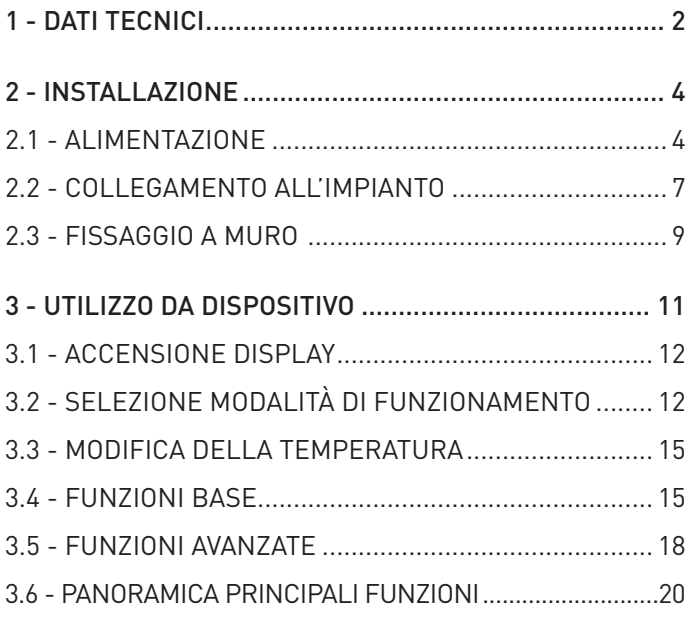

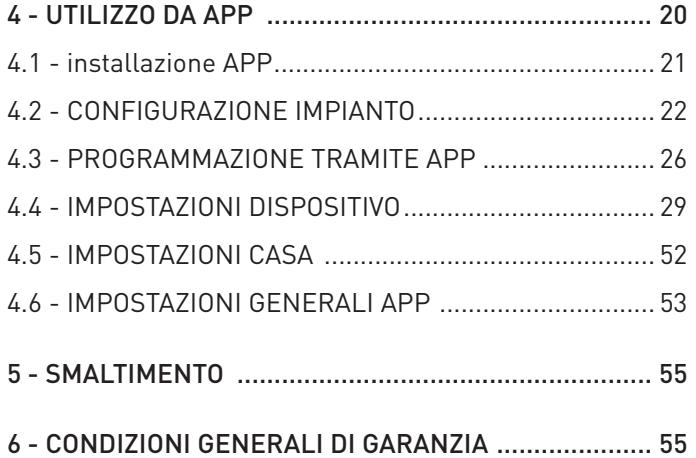

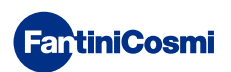

### **1 - DATI TECNICI**

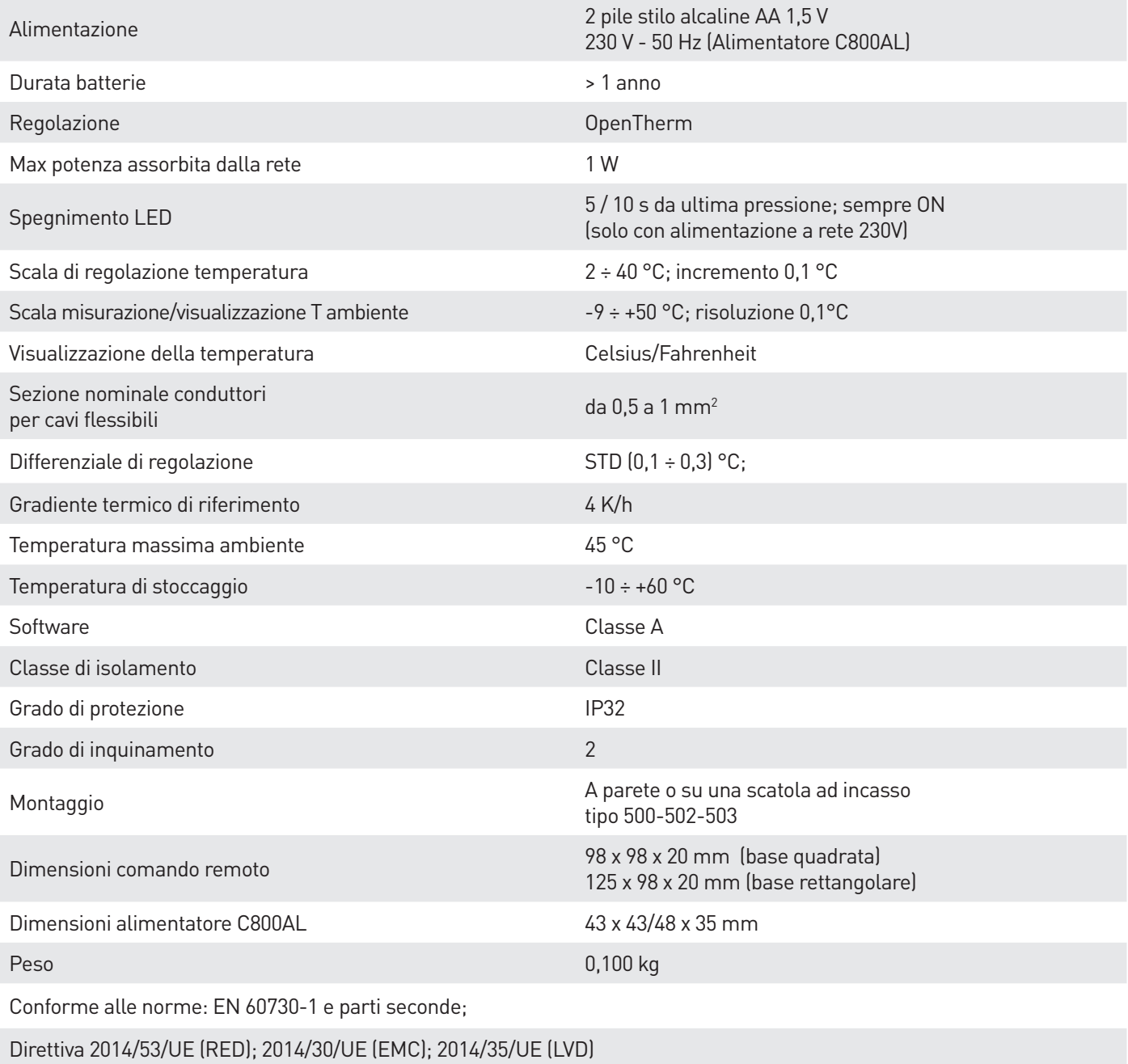

Classificazione ErP (Reg. EU 811/2013 - 813/2013): V; 3% o VI; 4% se abbinato a caldaia con sonda esterna.

Prodotto fabbricato in Italia.

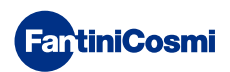

### **2 - INSTALLAZIONE**

Le operazioni di installazione e manutenzione devono essere effettuate a tensione elettrica d'impianto disinserita e da personale qualificato, nel rispetto delle normative vigenti.

### 2.1 - ALIMENTAZIONE

Separare la cover frontale dalla base, premendo il tasto posto sul bordo inferiore della cover e sganciando il corpo dell'apparecchio verso l'alto come illustrato in figura.

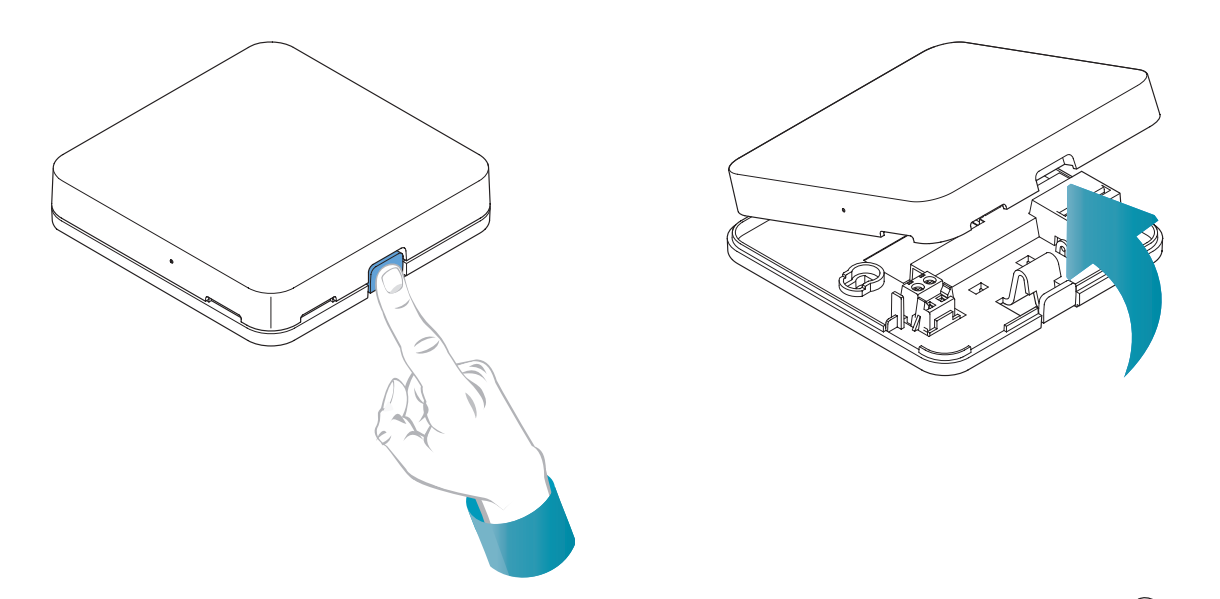

#### **ALIMENTAZIONE A BATTERIE**

Per alimentare il dispositivo a batterie utilizzare 2 pile stilo alcaline tipo AA da 1,5V.

Inserire le batterie nell'apposito vano posto nella parte posteriore del dispositivo, rispettando le polarità indicate.

Note: Se il dispositivo viene alimentato a rete 230V non inserire le batterie.

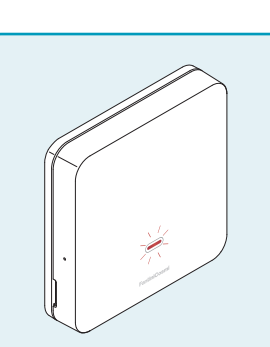

#### **SEGNALAZIONE BATTERIE SCARICHE**

- 1 lampeggio al minuto a display in Stand-by: le batterie si stanno esaurendo ed è ancora possibile gestire il dispositivo, ma sono da sostituire.
- 1 lampeggio al minuto e la scritta "Low Bat" a display in Stand-by: le batterie sono esauste, non è più possibile gestire il dispositivo che andrà in OFF.

La sostituzione delle batterie può essere fatta in qualsiasi momento senza perdere le impostazioni memorizzate.

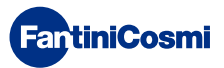

### **ALIMENTAZIONE A RETE 230V - 50Hz**

È possibile alimentare il dispositivo a corrente utilizzando l'alimentatore C800AL (opzionale) che necessita l'installazione a incasso.

Svitare la vite come da disegno e abbassare la copertura di plastica per avere accesso alla morsettiera per i collegamenti elettrici.

Nota: Utilizzare la base quadrata per scatola incasso tipo 500 e 502; base rettangolare per scatola incasso tipo 503 (vedasi anche a pag. 11).

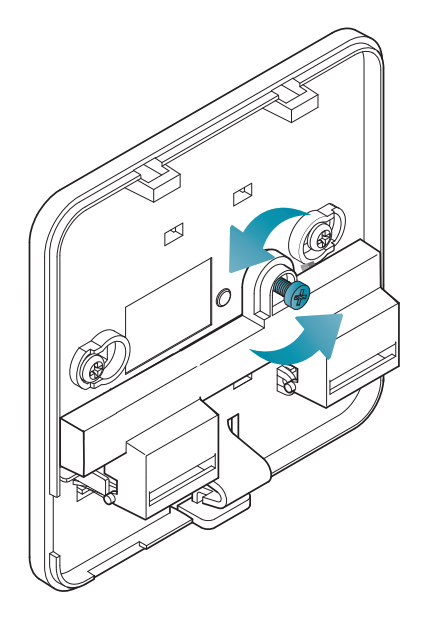

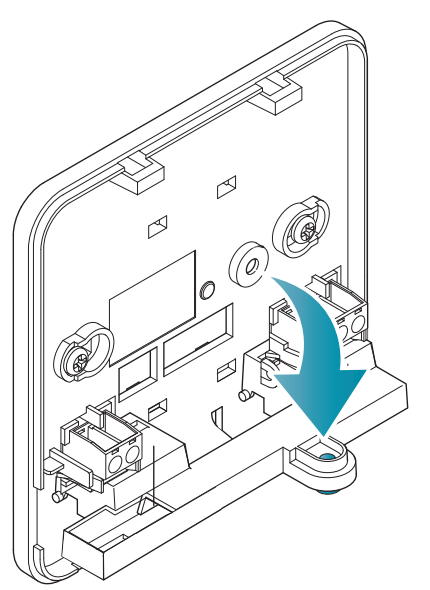

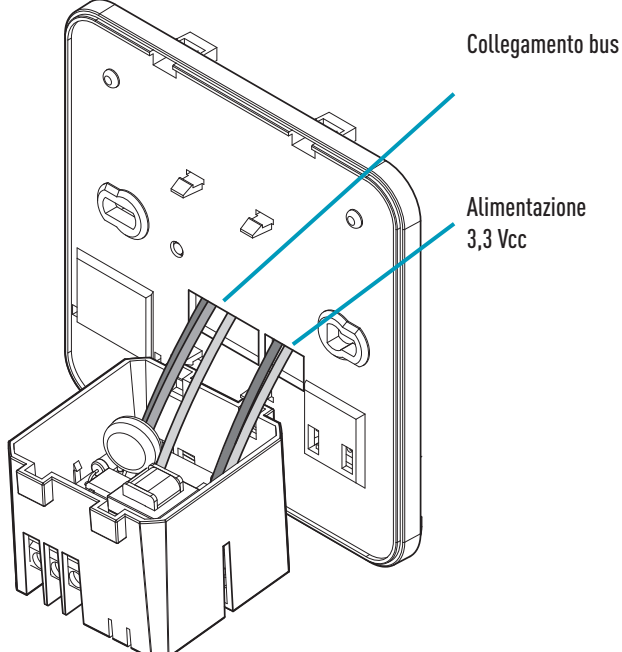

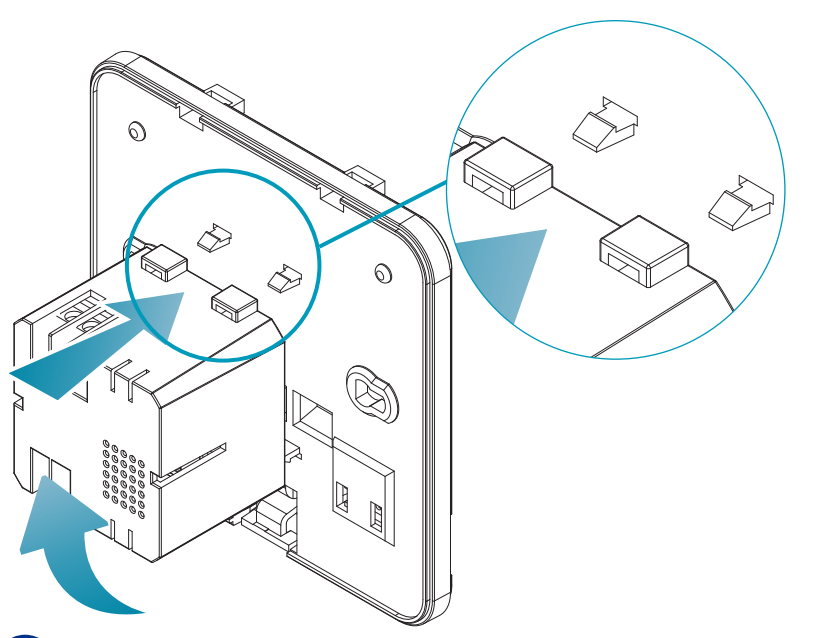

Agganciare il C800AL alle 4 linguette della base facendo attenzione che il fissaggio sia ben saldo.

Inserire i cavi che escono dall'alimentatore C800AL alla base del C800WIFIOTRQ.

**FantiniCosmi** 

### C800WIFIOTRQ COMANDO REMOTO OPEN THERM® CON FUNZIONI SMART

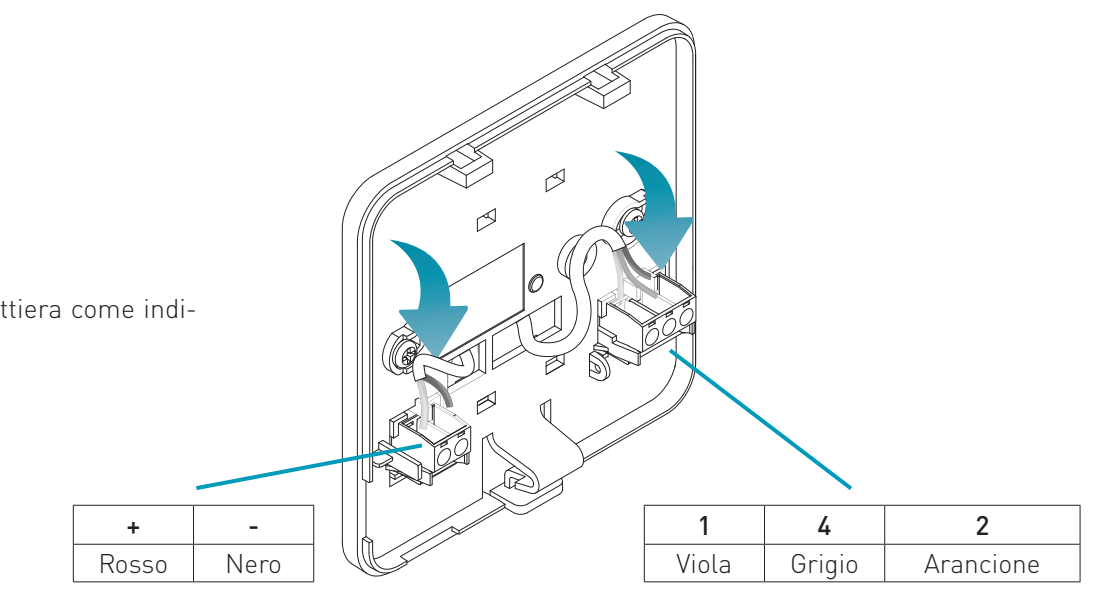

 $\beta$ 

Collegare i cavi alla morsettiera come indicato in tabella.

Chiudere e avvitare la copertura della morsettiera.

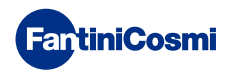

### 2.2 - COLLEGAMENTO ALL'IMPIANTO

Le operazioni di installazione e manutenzione devono essere effettuate a tensione elettrica d'impianto disinserita e da personale qualificato, nel rispetto delle normative vigenti.

Per una corretta installazione predisporre una linea dedicata per il collegamento bus del controllo remoto.

#### **COLLEGAMENTO CON ALIMENTAZIONE A BATTERIE**

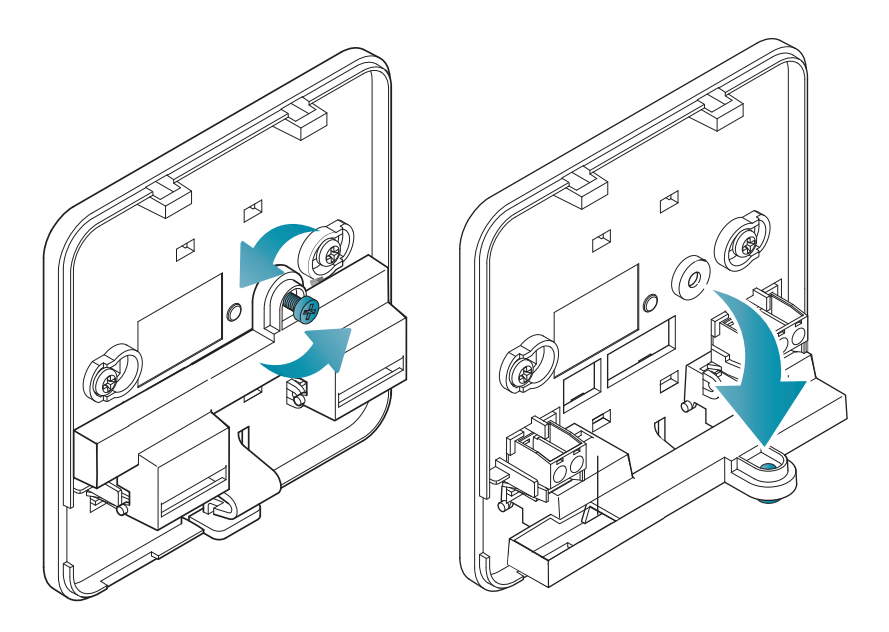

Svitare la vite come da disegno e abbassare la copertura di plastica per avere accesso alla morsettiera per i collegamenti elettrici.

Collegare i morsetti 2 e 4 all'impianto di riscaldamento.

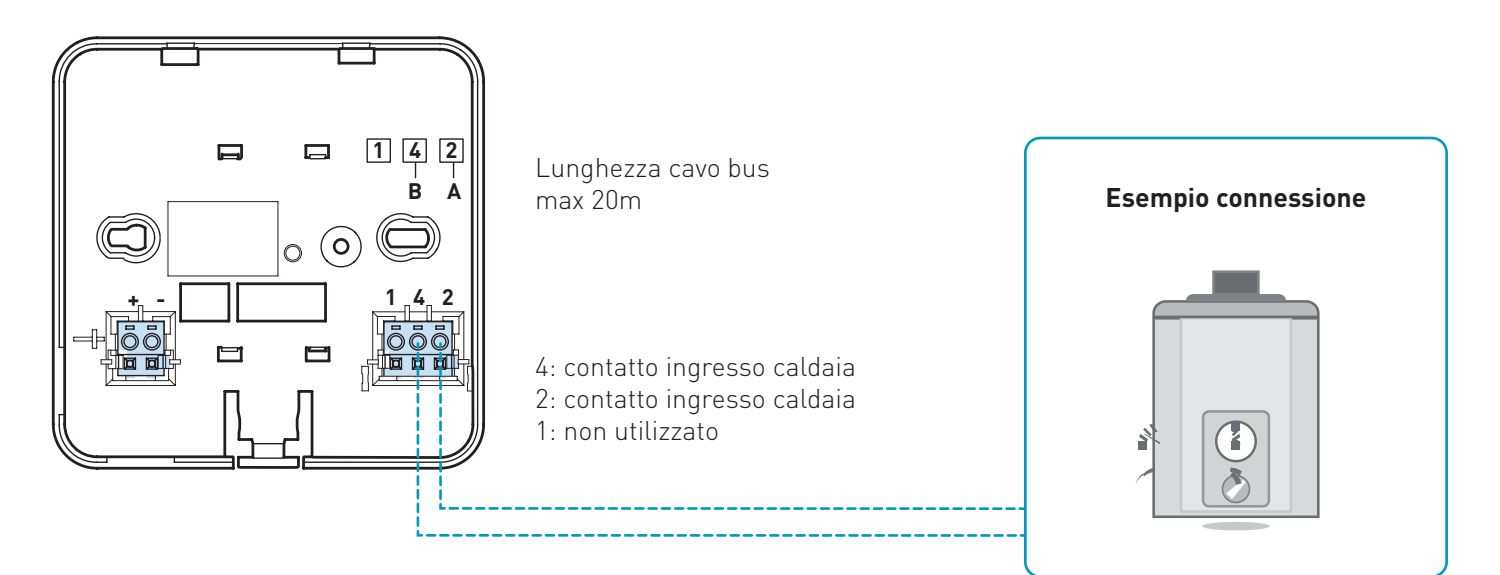

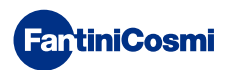

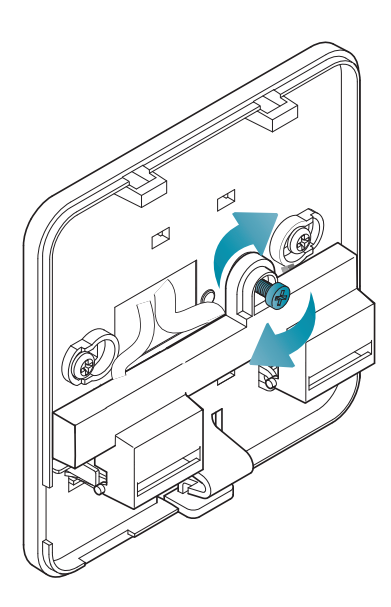

Chiudere e avvitare la copertura della morsettiera.

### **COLLEGAMENTO CON ALIMENTAZIONE A RETE 230V - 50HZ**

Se alimentato a 230 V, collegare i morsetti del C800AL all'impianto elettrico e a quello di riscaldamento come segue:

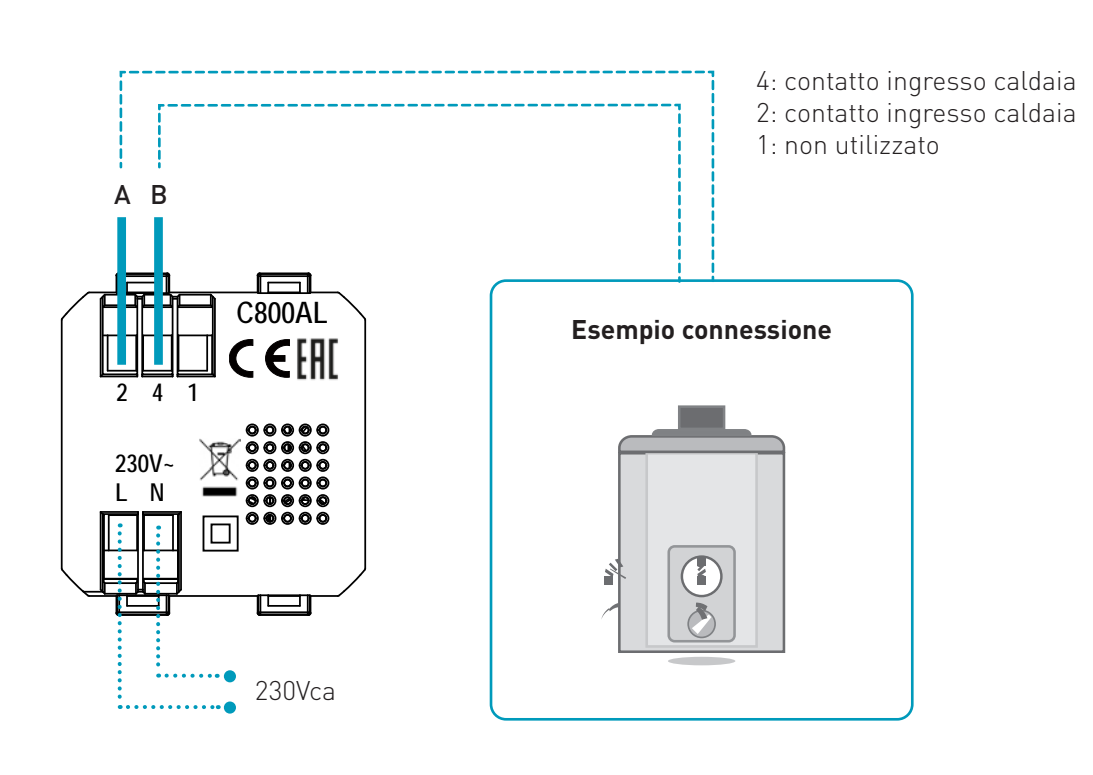

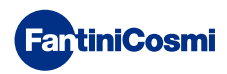

### 2.3 - FISSAGGIO A MURO

Per il funzionamento ottimale dell'apparecchio è consigliato installare il comando remoto ad un'altezza di circa 1,5 m dal pavimento, in posizione idonea a rilevare correttamente la temperatura dell'ambiente (vedi esempio nel disegno).

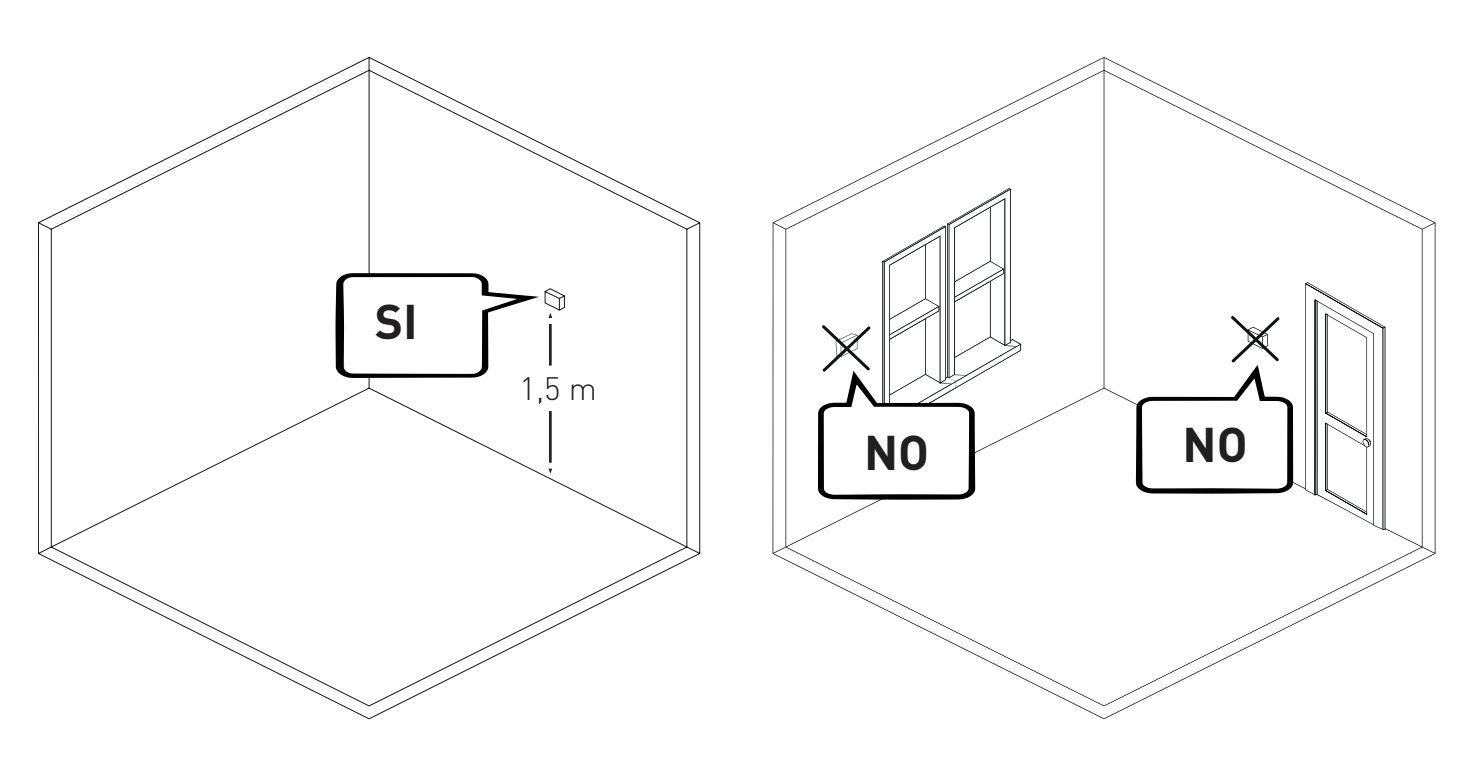

#### FISSAGGIO A PARETE (solo con alimentazione a batterie)

Per il fissaggio a parete è necessario rimuovere le linguette poste sul retro della base. In questo modo il comando remoto risulterà ben aderente alla parete.

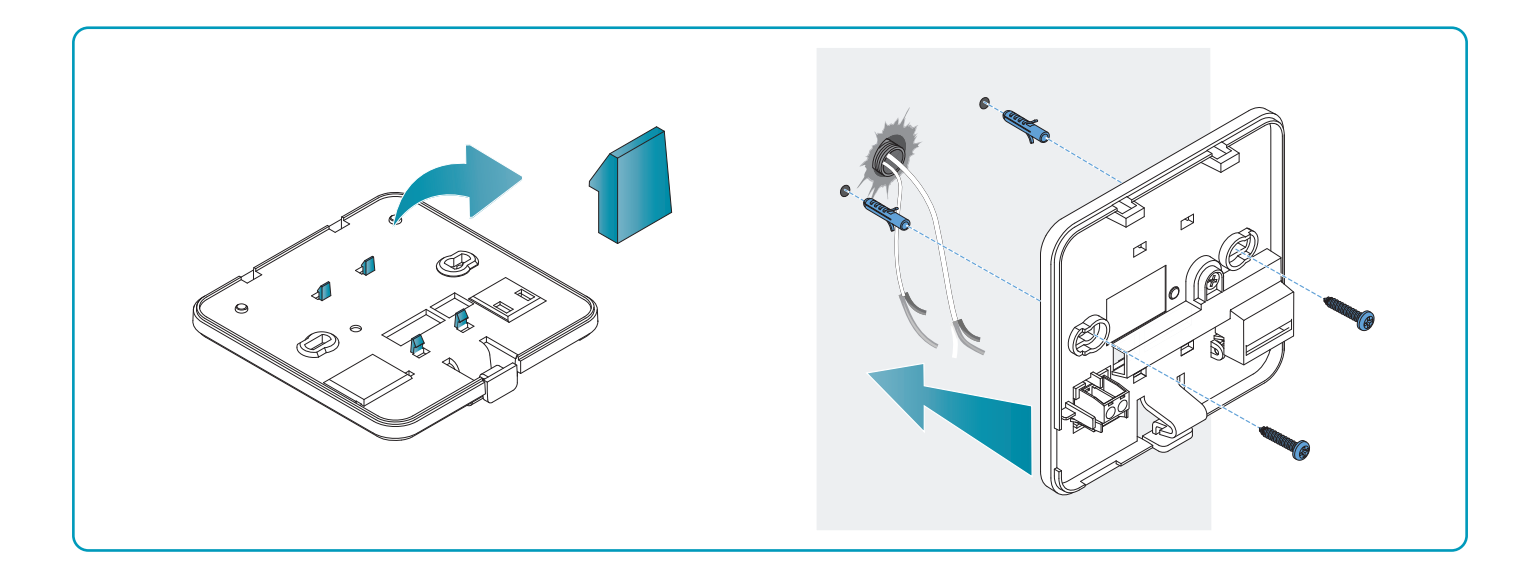

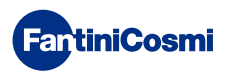

### FISSAGGIO SU SCATOLE A INCASSO

Il comando remoto è fornito con base quadrata e rettangolare per consentire il fissaggio su scatole a incasso tipo 500- 502-503.

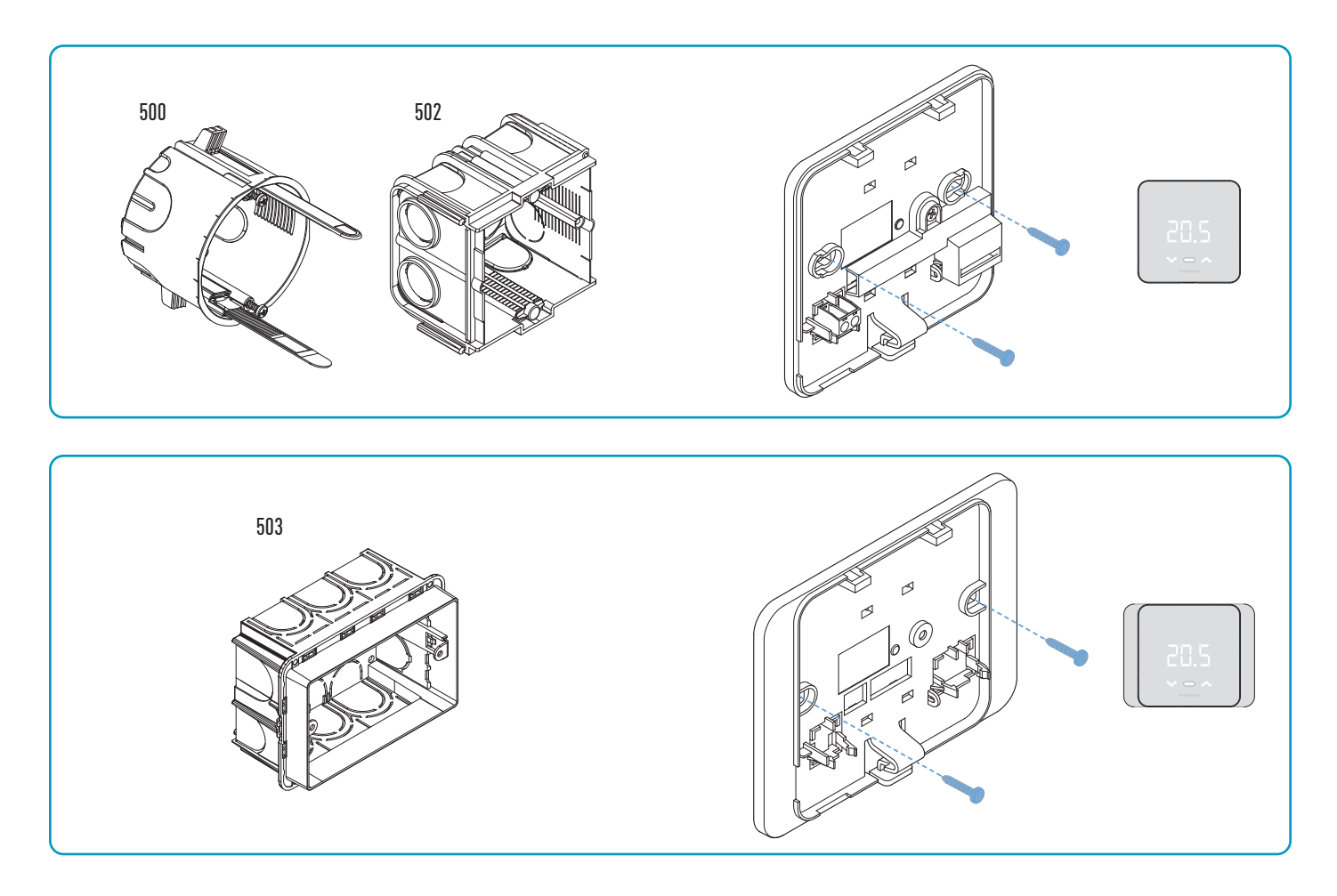

Riagganciare la cover frontale.

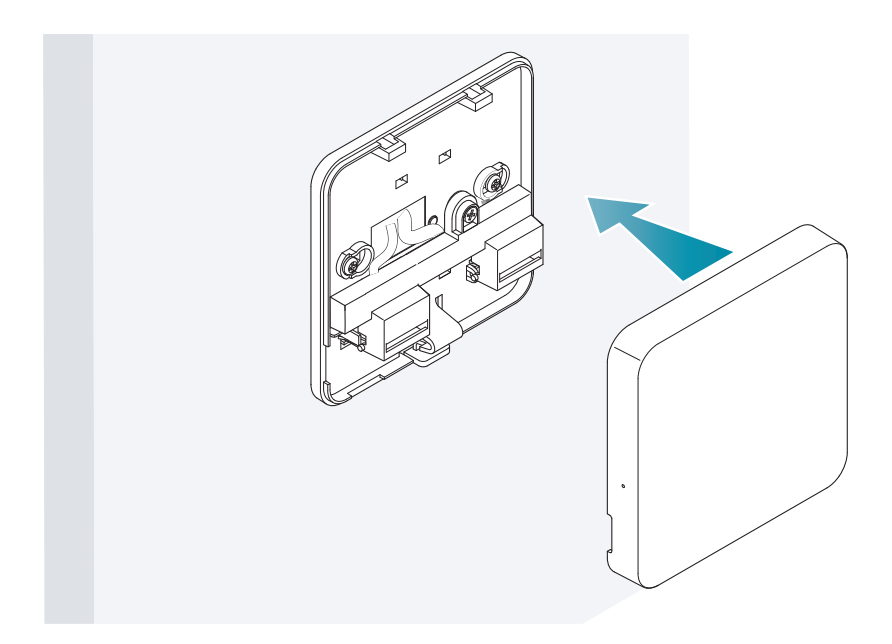

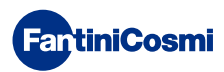

Ora è possibile ridare tensione all'impianto.

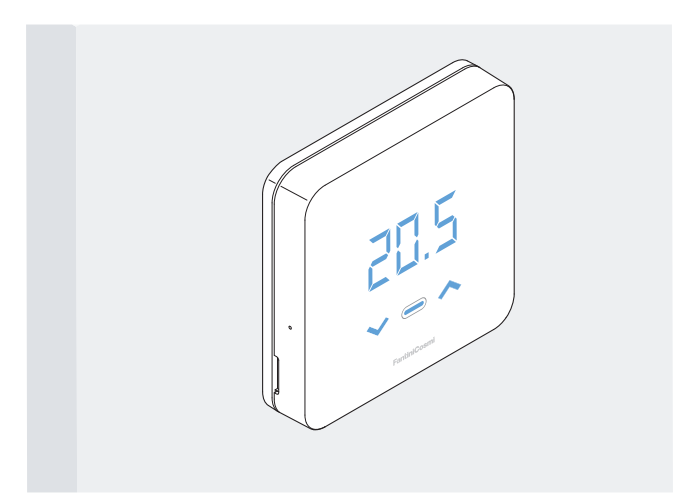

Alla prima accensione attendere che il dispositivo comunichi con la caldaia. Quando si spengono i led del display, il dispositivo è pronto.

### **3 - UTILIZZO DA DISPOSITIVO**

Dal dispositivo è possibile selezionare la tipologia di regolazione dell'impianto di riscaldamento, le modalità di funzionamento e le temperature correnti desiderate, e attivare e modificare la gestione dell'acqua calda sanitaria.

Per personalizzare la programmazione e le temperature dell'impianto di riscaldamento occorre associare il dispositivo all'App Intelliclima+ e procedere con la relativa configurazione (vedere pag. 25 e/o manuale APP su pdf.fantinicosmi.it).

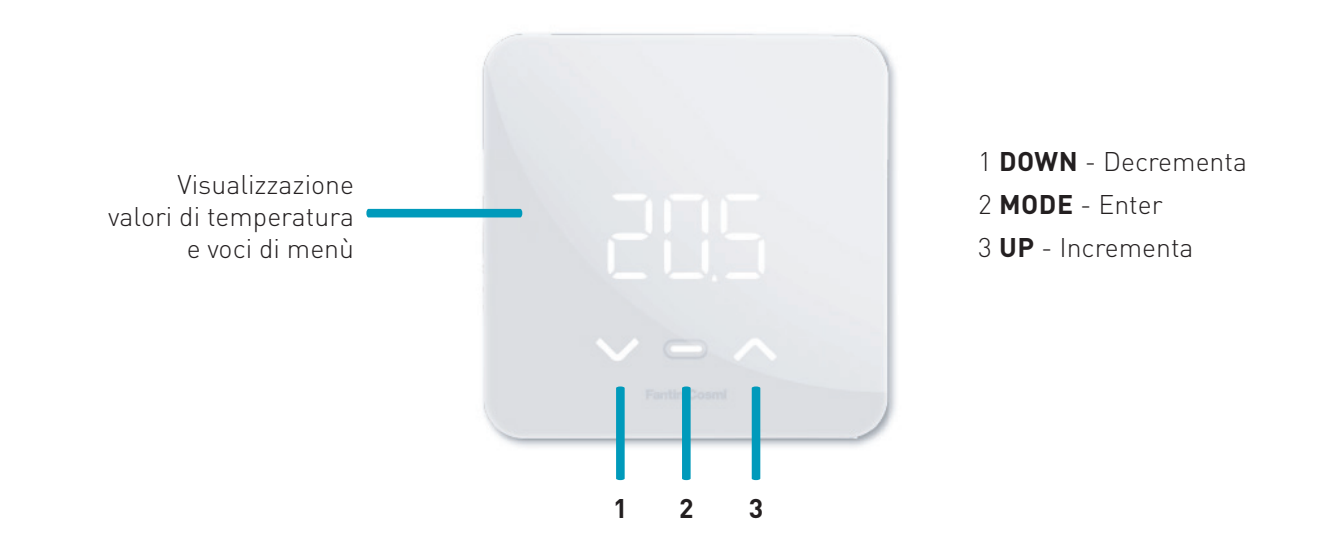

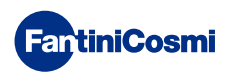

#### 3.1 - ACCENSIONE DISPLAY  $\overline{\phantom{a}}$

Quando il comando remoto è in Stand-by il display è spento. 7:00 8:00 17:00 22:00 24:00 h

Premere sul tasto centrale MODE fino ad attivazione dello schermo per visualizzare la modalità di funzionamento corrente e la temperatura ambiente.

# 3.2 - SELEZIONE MODALITÀ DI FUNZIONAMENTO

A display acceso premere nuovamente sul tasto centrale MODE per selezionare la modalità di funzionamento desiderata.

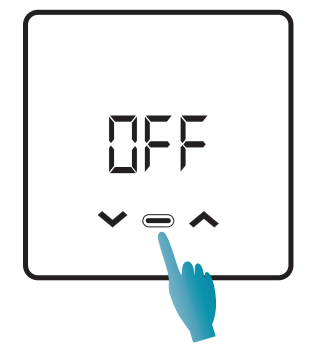

#### - PROGRAMMA SPEGNIMENTO

Nella modalità OFF l'impianto di riscaldamento è spento. Durante la stagione INVERNO mantiene la temperatura antigelo, se non disabilitata (vedere manuale APP su pdf.fantinicosmi.it).

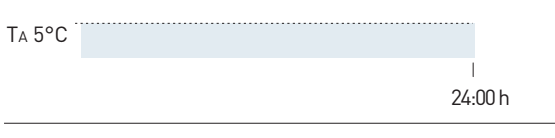

T<sub>A</sub> antigelo impostabile da  $2 \div 7$  °C

#### **HAN-PROGRAMMA MANUALE**

Il comando remoto mantiene una temperatura fissa, per un tempo illimitato, fino a che non verrà selezionato un altro programma.

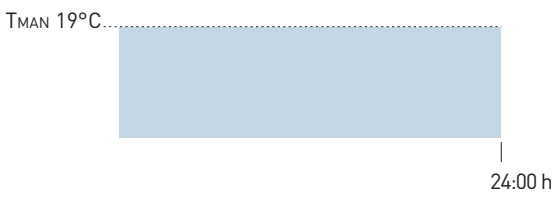

T<sub>MAN</sub> impostabile da 2 ÷ 40°C

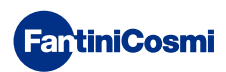

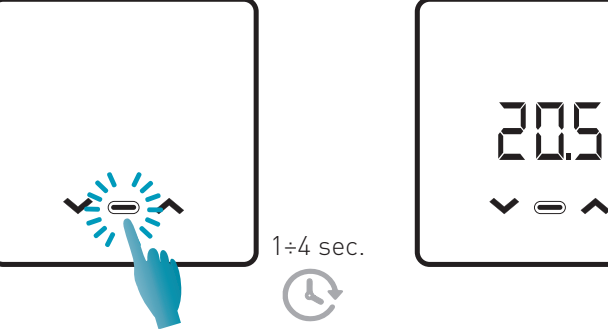

#### RUT - PROGRAMMA SETTIMANALE "AUTOMATICO" \*

Il dispositivo segue programmi orari (predefiniti e modificabili dall'utente, vedere manuale APP su pdf.fantinicosmi.it) su profilo settimanale. È possibile associare ad ogni quarto d'ora una delle tre temperature programmabili (off/antigelo, temperatura di comfort e temperatura di economy) per ogni giorno della settimana.

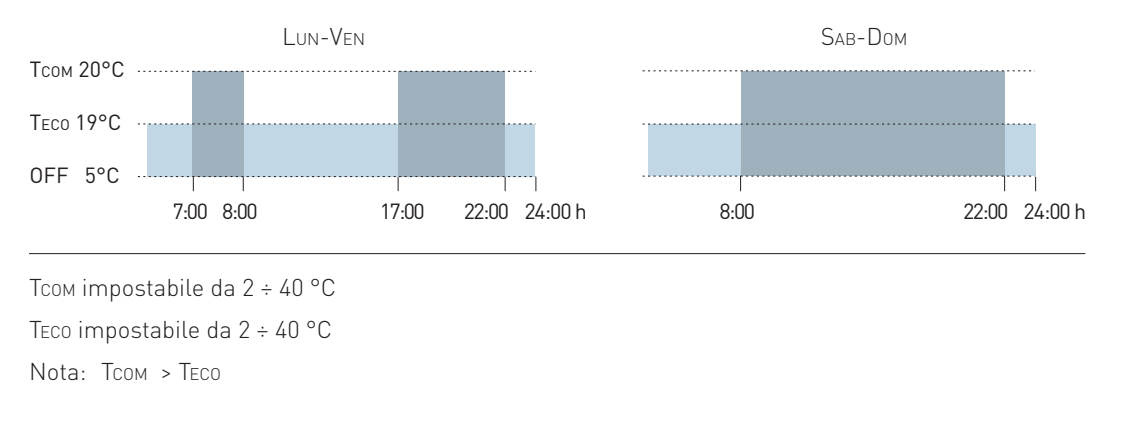

OFF 5°C TJ 17°C 24:00 h App (vedere manuale APP su pdf.fantinicosmi.it).  $\overline{C}$  \* Per utilizzare questa modalità è necessario impostare giorno e ora corrente dal menù utente (vedere pag. 19) o da

#### IL - PROGRAMMA GIORNALIERO "HOLIDAY" \*

profilo giornaliero. È possibile associare ad ogni quarto d'ora una delle tre temperature programmabili (off/antigelo, temperatura di comfort e temperatura di economy). Questa sequenza sarà ripetuta, identica, tutti i giorni. Il dispositivo segue programmi orari (predefiniti e modificabili dall'utente, vedere manuale APP su pdf.fantinicosmi.it) su

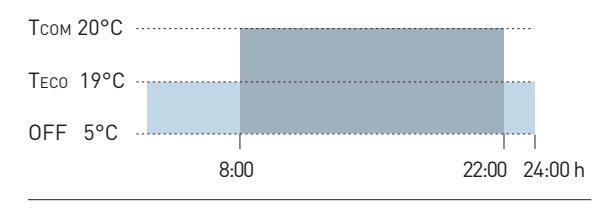

Тсом impostabile da 2 ÷ 40 °C TECO impostabile da 2 ÷ 40 °C

Nota: TCOM > TECO JOLLY ritorno a AUTO

App (vedere manuale APP su pdf.fantinicosmi.it). \* Per utilizzare questa modalità è necessario impostare giorno e ora corrente dal menù utente (vedere pag. 16) o da

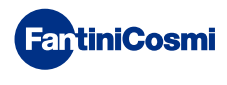

### $\frac{15}{15}$  - PROGRAMMA ACQUA CALDA SANITARIA (GIORNALIERO) \*\*

Questa funzione è disponibile solo se la scheda di caldaia è configurata per la gestione della produzione di acqua calda sanitaria.

Se abilitata la modalità di funzionamento "ACS" (vedere pag. 21 - paragrafo Abilitazione ACS), durante il funzionamento ESTATE o INVERNO il controllo remoto è in grado di gestire anche un programma temperature in determinate fasce orarie della giornata per la produzione di acqua calda sanitaria.

Il controllo remoto contiene al suo interno un programma standard per la gestione della produzione di acqua calda temperatura di economy). sanitaria che può essere liberamente modificato dall'utente (vedere manuale APP su pdf.fantinicosmi.it) per cui sarà possibile associare ad ogni quarto d'ora uno dei due livelli di temperatura: Tcom e TECO (temperatura di comfort e

e al successivo avanzamento sulla fascia di profilo tornerà ai valori impostati inizialmente. Per modificare definitivamente la temperatura è necessario accedere all'App Intelliclima+ (vedere manuale APP su pdf.fantinicosmi.it). Accedendo a questa modalità dal dispositivo è possibile modificare temporaneamente la temperatura Tcom / Teco corrente

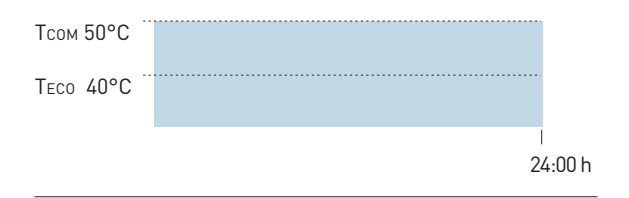

Tcom impostabile secondo limiti caldaia

TECO impostabile secondo limiti caldaia

Nota: Tcom > Teco

\*\* Modalità visibile solo se attivata da dispositivo (vedere pag. 18 - paragrafo Abilitazione ACS) o da App (vedere manuale APP su pdf.fantinicosmi.it).

\* Per utilizzare questa modalità è necessario impostare giorno e ora corrente dal menù utente (vedere pag. 16) o da TCOM 20°C App (vedere manuale APP su pdf.fantinicosmi.it).

#### - PROGRAMMA TEMPORANEO "JOLLY" \*\*\*

È possibile scegliere di mantenere una certa temperatura per un determinato numero di ore, dopodiché il sistema ritornerà al programma attivo in precedenza.

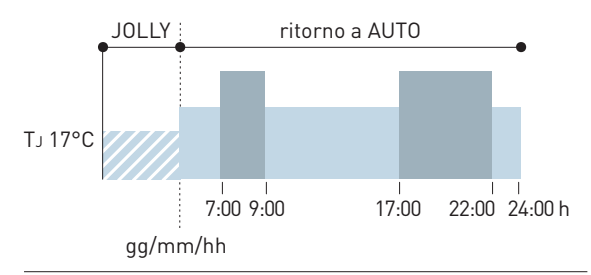

TJ: Temperatura impostabile 2 ÷ 40°C.

Esempio: Automatico + Jolly a17 °C per 1 settimana. Concluso il periodo Jolly il comando remoto riprende il funzionamento con programma automatico.

\*\*\* Modalità visibile solo se attivata da App (vedere manuale APP su pdf.fantinicosmi.it). 24:00 h

24:00 h

Il salvataggio delle modifiche è confermato con un lampeggio dell'ultimo parametro visualizzato. Al termine del salvataggio il display tornerà in Stand-by.

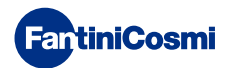

### 3.3 - MODIFICA DELLA TEMPERATURA

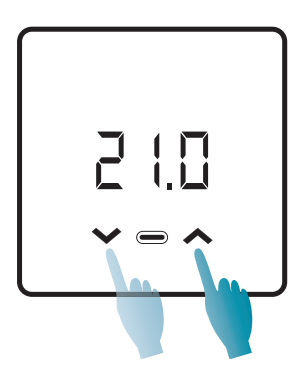

A display acceso, premendo le frecce UP o DOWN è possibile modificare il valore della temperatura desiderata (Set Point). Il valore viene incrementato o diminuito con step di 0,1°C.

In modalità AUT, HOL e ACS la modifica della temperatura effettuata da dispositivo sarà temporanea e tornerà ai valori impostati inizialmente al successivo avanzamento sulla fascia di profilo. Per modificare definitivamente la temperatura desiderata è necessario accedere all'App Intelliclima+ (vedere manuale APP su pdf.fantinicosmi.it).

Il salvataggio delle modifiche è confermato con un lampeggio dell'ultimo parametro visualizzato. Al termine del salvataggio il display tornerà in Stand-by.

### 3.4 - FUNZIONI BASE

Per modificare le funzioni di base è possibile accedere al menù impostazione base:

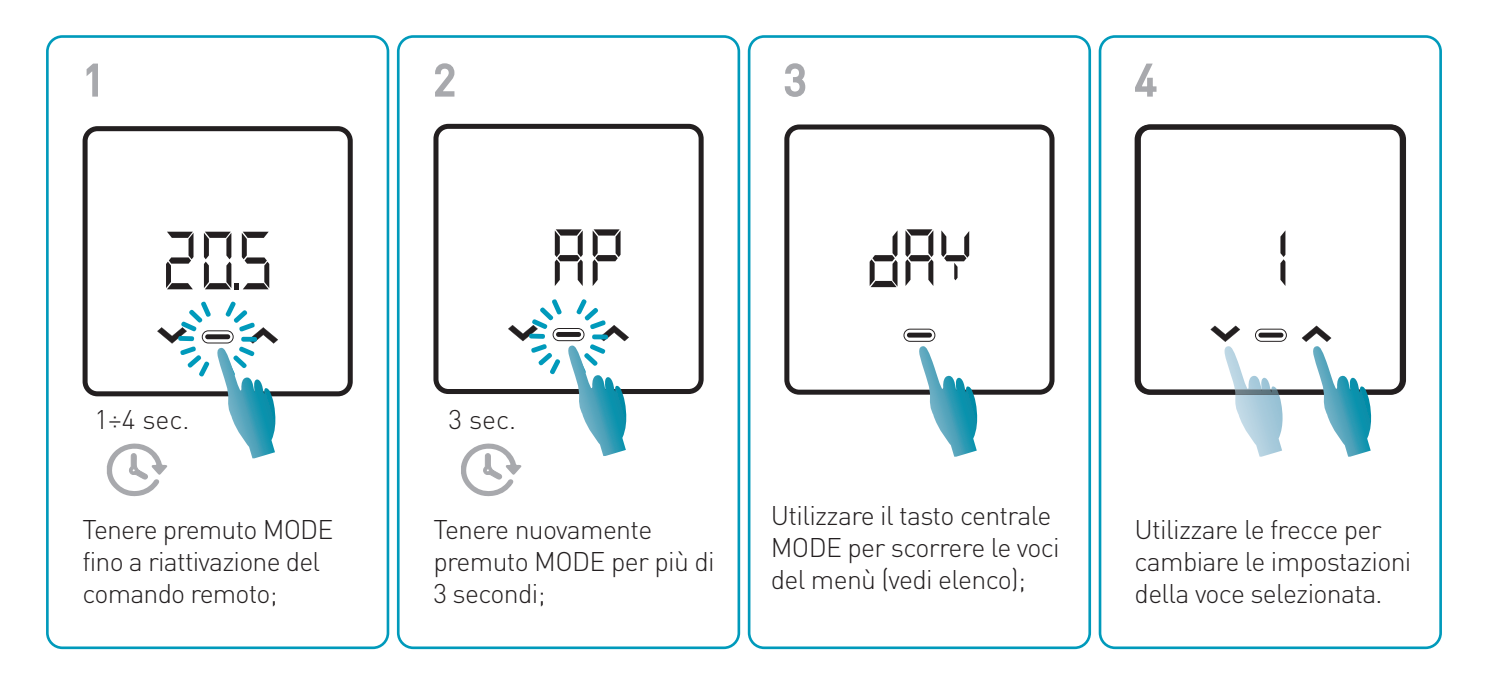

Il salvataggio delle modifiche è confermato con un lampeggio dell'ultimo parametro visualizzato. Al termine del salvataggio il display tornerà in Stand-by.

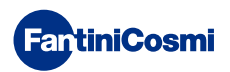

### **MENÙ IMPOSTAZIONI BASE**

#### **BP** Access point

Permette di iniziare la procedura di associazione tra dispositivo e App (vedere pag. 22). Trascorsi circa 15 minuti il dispositivo tornerà all'impostazione di default OFF.

Valore di default = OFF

OFF Access Point disabilitato

ON Access Point abilitato

#### dRY Impostazione giorno corrente \*

Permette di impostare il giorno corrente necessario alla gestione delle fasce di programmazione settimanale (modalità AUT e ACS).

Valore di default all'accensione = 1

Valori impostabili =  $1 \div 7$ 

1 = lunedì; 2 = martedì; 3 = mercoledì; 4 = giovedì; 5 = venerdì; 6 = sabato; 7 = domenica;

#### Impostazione orario corrente (ora) \* h

Permette di impostare l'ora corrente necessaria alla gestione delle fasce di programmazione giornaliera e settimanale (modalità AUT, HOL e ACS).

Valore di default all'accensione = 00

Valori impostabili =  $00 \div 23$ 

#### $\mathbb{M} \cap \mathbb{M}$  mpostazione orario corrente (minuti) \*

Permette di impostare l'ora corrente necessaria alla gestione delle fasce di programmazione giornaliera e settimanale (modalità AUT, HOL e ACS).

Valore di default all'accensione = 00

Valori impostabili = 00 ÷ 59

#### $\mathsf{F}_{\mathsf{u}}$ Firmware

In questa schermata puoi vedere la versione del firmware release.

#### **SEE** Acqua calda sanitaria TECO

Permette di impostare la temperatura "economy" dell'acqua calda sanitaria per una regolazione che tiene in maggior conto il risparmio energetico, come ad esempio, durante la notte o quando si è assenti per brevi periodi di tempo.

Valore di default Set Point = 40°C

Valori impostabili = Allineamento automatico con limiti caldaia

Nota: TCOM > TECO

\* Quando il dispositivo verrà configurato in WiFi, data e ora si imposteranno in automatico.

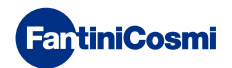

#### **SEE** Acqua calda sanitaria Tcom

Permette di impostare la temperatura "comfort" dell'acqua calda sanitaria per una regolazione adatta ai momenti da trascorrere in casa.

Valore di default Set Point = 50°C

Valori impostabili = Allineamento automatico con limiti caldaia

Nota: TCOM > TECO

#### Comunicazione istantanea

Permette una comunicazione istantanea tra dispositivo e APP durante il funzionamento a batterie. A comunicazione avvenuta il dispositivo tornerà a comunicare con le cadenze presettate (default ogni 30 min, vedere anche pag. 42).

Valore di default = OFF

OFF disabilitato

ON abilitato

Nota: durante il funzionamento a rete 230V la comunicazione passa automaticamente a frequenza istantanea e questa funzione non è visibile.

#### $r5$  Reset impostazioni base (menù utente)

Dopo aver abilitato e confermato il reset, il display si spegne e le impostazioni del menù utente sono riportate ai valori di default.

Valore di default = NO

NO Reset disabilitato

YES Reset abilitato

#### $P_{\rm H}$ Password

Per impedire ad altri utenti la modifica delle impostazioni del comando remoto è possibile inserire una password che bloccherà i tasti.

Per abilitare questa funzione, scegliere un codice di accesso con un valore da 1 a 999. Questo codice dovrà essere inserito, seguito dal tasto MODE, per poter accedere a qualsiasi impostazione del comando remoto, dalla regolazione della temperatura, ai parametri base o avanzati.

Per disabilitare il blocco tasti impostare il valore "0".

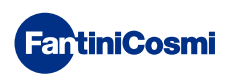

### 3.5 - FUNZIONI AVANZATE

Ulteriori impostazioni del comando remoto possono essere modificate nel menù Funzioni Avanzate:

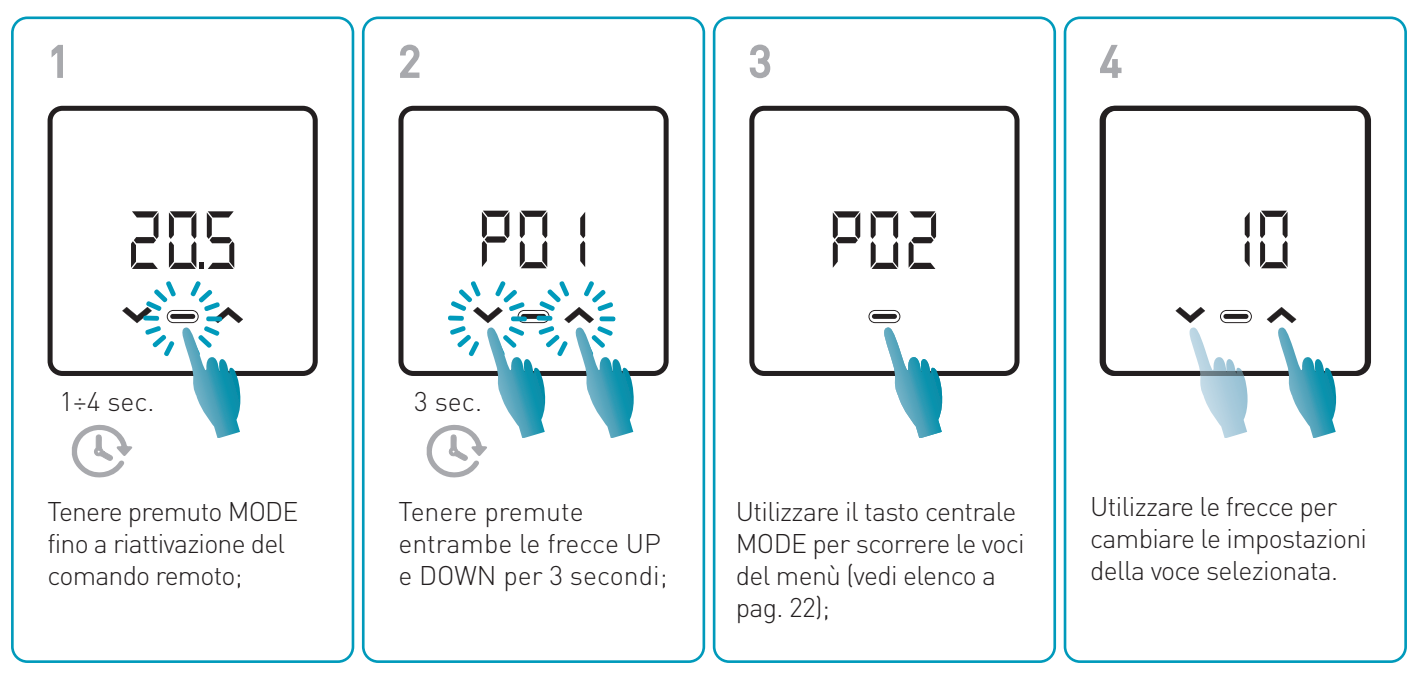

Le operazioni di modifica dei valori ai parametri da P01 a P07 è raccomandata ad un personale competente e qualificato.

Il salvataggio delle modifiche è confermato con un lampeggio dell'ultimo parametro visualizzato. Al termine del salvataggio il display tornerà in Stand-by.

### **MENÙ FUNZIONI AVANZATE**

#### P<sub>0</sub> | Protocollo di comunicazione

Questa funzione visualizza il protocollo utilizzato per comunicare con la caldaia.

PLS = OpenTherm® Plus

#### **PRP** Abilitazione ACS

Questa funzione permette di abilitare la gestione dell'acqua calda sanitaria.

Valore di default = OFF

OFF Disabilitato

ON Abilitato

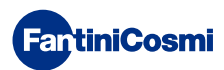

#### PHE Temperatura acqua riscaldamento per regolazione a punto fisso

Questa funzione permette di impostare la temperatura dell'acqua calda di mandata del riscaldamento con regolazione a punto fisso.

Di default il dispositivo è presettato per impianti a RADIATORI; tali impostazioni sono modificabili da APP (vedere anche pag. 24).

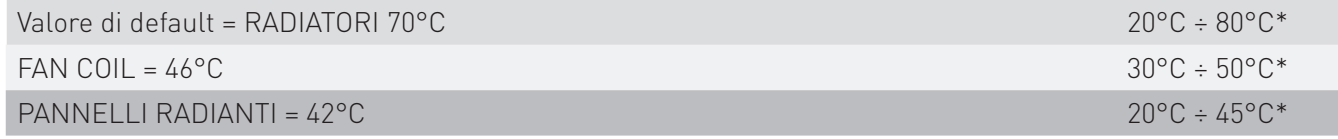

\* Questi valori si allineano in automatico con i limiti caldaia.

#### PD4 Temperatura antigelo

Questa funzione evita il blocco dell'impianto dovuto al possibile congelamento delle tubazioni durante il periodo invernale.

Valore di default = 5°C

OFF = spento

2.0°C ÷ 7.0°C Valori antigelo

### PUS Tipo regolazione

È possibile selezionare il tipo di regolazione che si desidera utilizzare.

- Punto fisso: viene impostata una temperatura fissa dell'acqua di mandata in base al tipo di impianto selezionato: Radiatori, Fan Coil, Pannelli Radianti (vedere anche parametro P03);
- Regolazione climatica: la temperatura di mandata viene corretta in funzione della temperatura esterna per ottenere una temperatura ambiente costante. I relativi parametri sono settati di default per impianti a RADIATORI e personalizzabili solo da APP (vedere anche pag. 23);
- Correzione ambiente: la temperatura di mandata richiesta dal dispositivo viene corretta in funzione al valore del parametro di correzione impostato.

Valore di default = FP

FP: Punto fisso

FPC: Punto fisso con correzione ambiente

CL: Climatica

CLC: Climatica con correzione ambiente

#### PO<sub>6</sub> Stagione

Modificare la stagione per attivare la regolazione in modalità di riscaldamento con ACS o solo ACS.

Valore di default = WI

WI = Inverno (Riscaldamento + ACS se abilitata)

SU = Estate (solo ACS se abilitata)

#### **PRT** Reset delle funzioni avanzate

Dopo aver abilitato il reset, tutte le impostazioni del comando remoto vengono riportate ai valori di default.

Valore di default = NO

NO = Reset disabilitato

YES = Reset abilitato

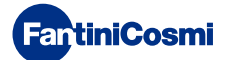

### 3.6 - PANORAMICA PRINCIPALI FUNZIONI MODIFICABILI

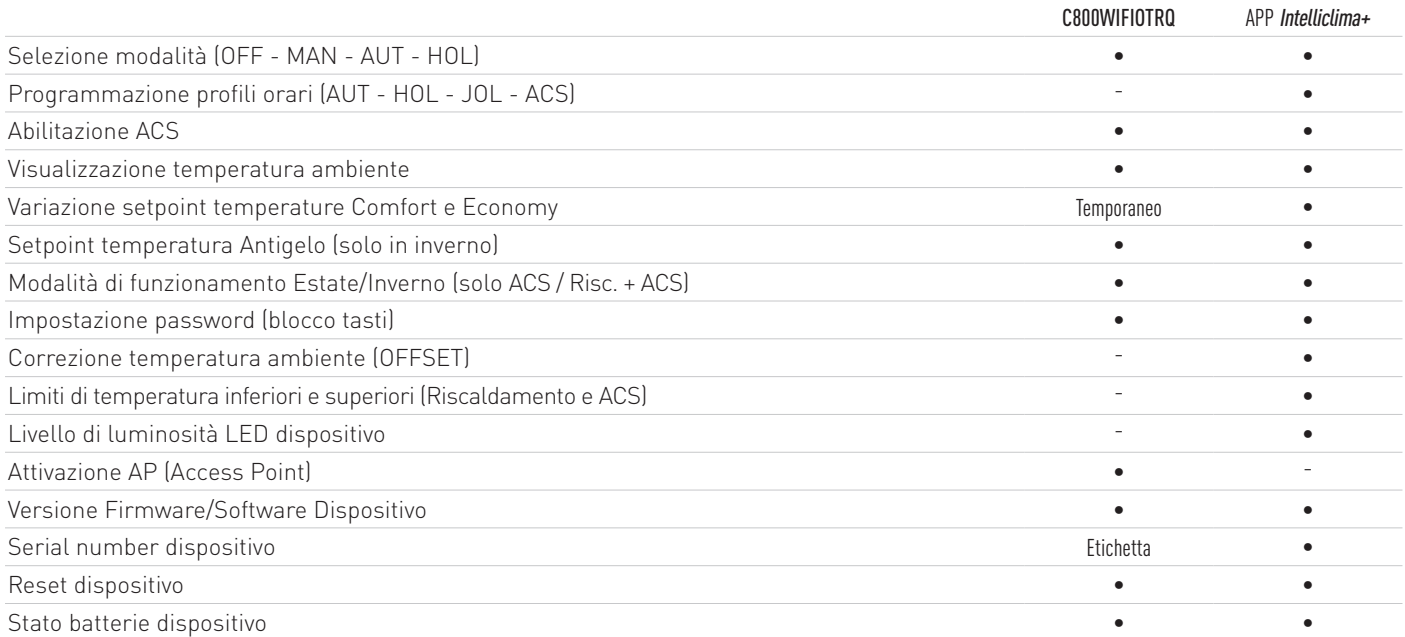

#### ULTERIORI IMPOSTAZIONI DA APP

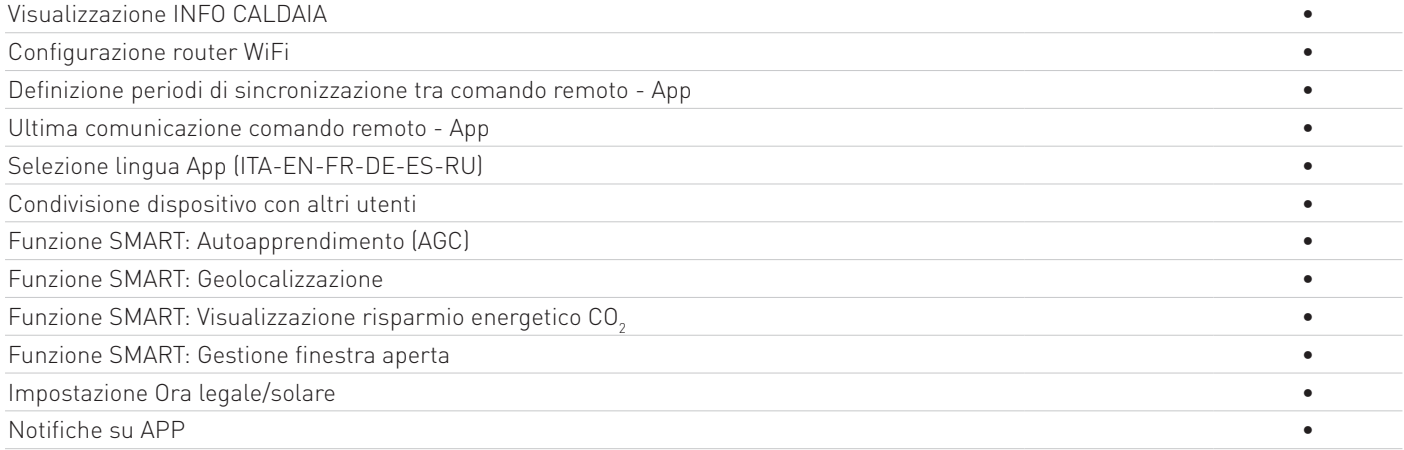

### **4 - UTILIZZO DA APP**

È possibile procedere solo con la configurazione dei parametri dell'impianto anche senza configurare subito il dispositivo alla rete WiFi effettiva della casa.

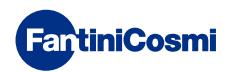

### 4.1 - INSTALLAZIONE APP

L'App Intelliclima+ è disponibile gratuitamente su Google Play Store ed Apple Store. Inquadrando il QR-code verrai indirizzato direttamente al link.

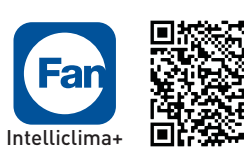

Google play

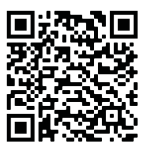

App Store

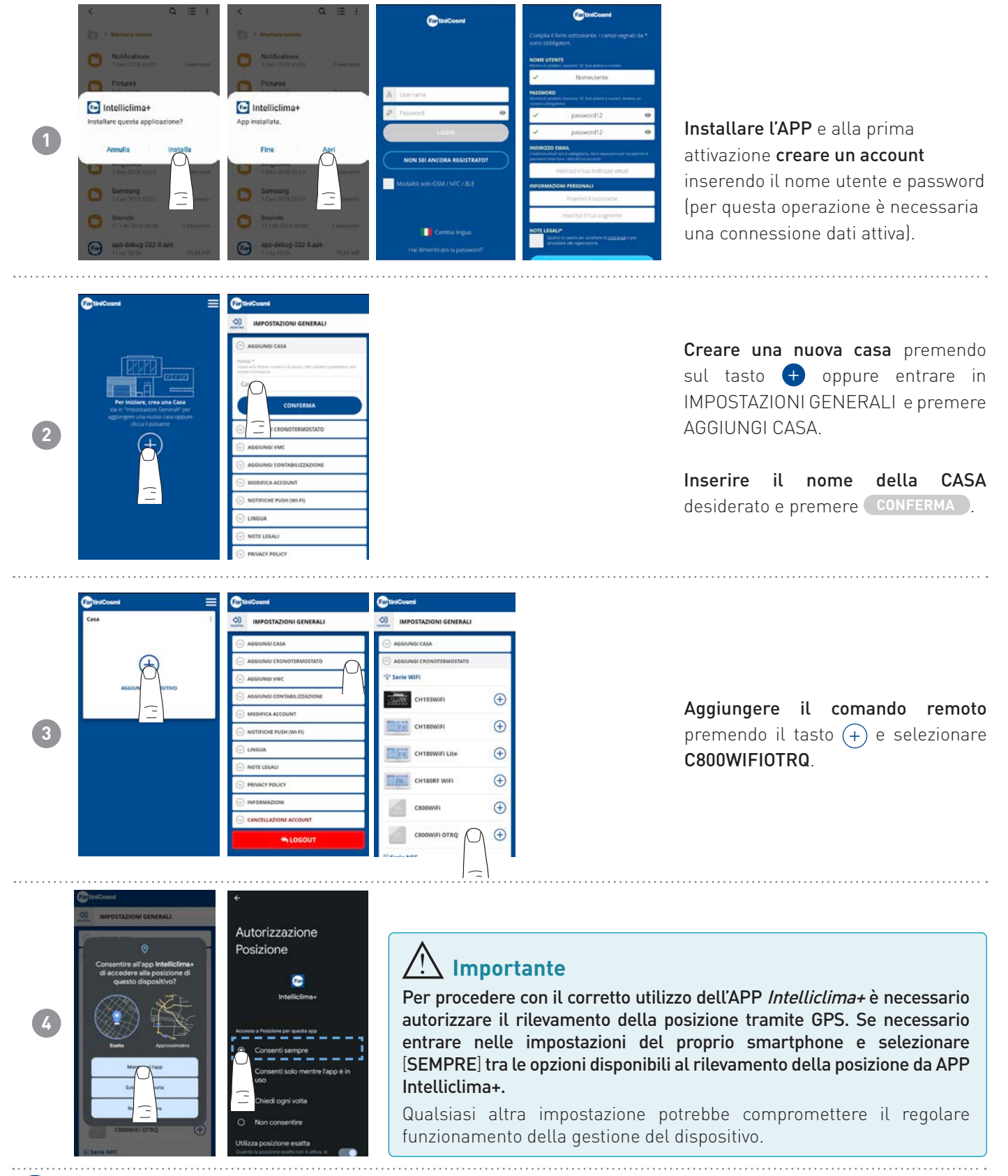

### 4.2 - CONFIGURAZIONE IMPIANTO

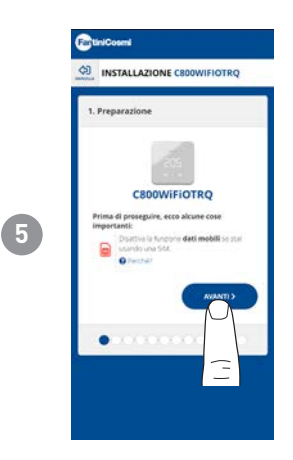

Per procedere con la configurazione del dispositivo è necessario disattivare la rete dati. Verifica inoltre di essere connesso ad una rete Wi-Fi.

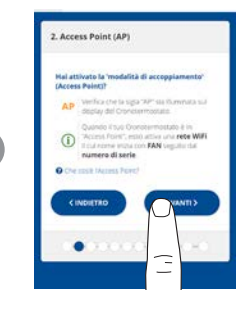

**6**

Attivare sul comando remoto la modalità ACCESS POINT

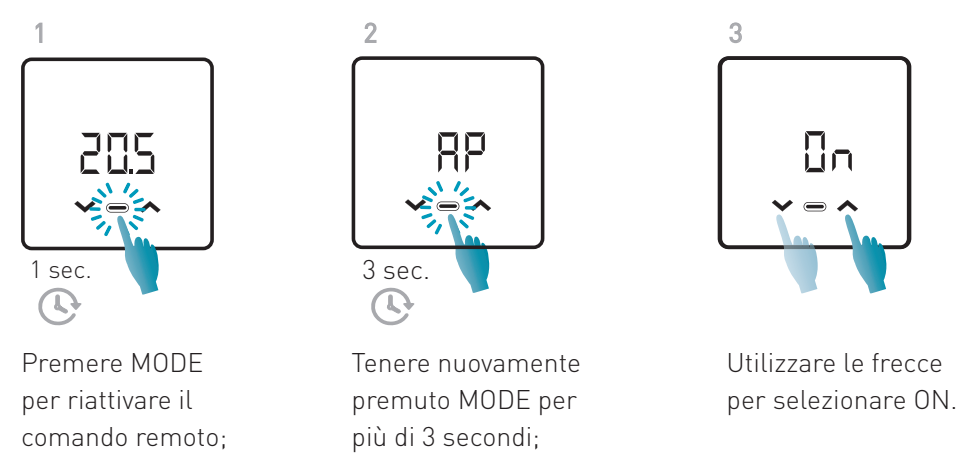

Il salvataggio dell'impostazione è confermato con un lampeggio dell'ultimo parametro visualizzato. Al termine del salvataggio il display tornerà in Stand-by.

Il dispositivo resterà in modalità AP attiva (lampeggiante) per 15 minuti circa. Al termine il dispositivo tornerà in stand-by.

Per forzare l'uscita dalla modalità AP tenere premuto MODE per qualche secondo.

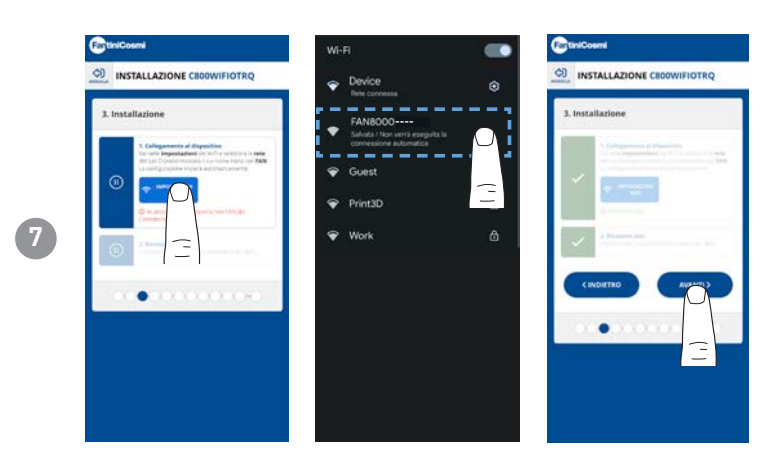

Premere il tasto IMPOSTAZIONE WIFI per trovare il comando remoto.

llo

Selezionare il comando remoto che inizia per FANxxxxx e aspettare che appaia la scritta "CONNESSO, INTERNET NON DISPONIBILE" quindi tornare nell'APP e avanzare con la procedura guidata.

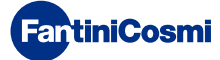

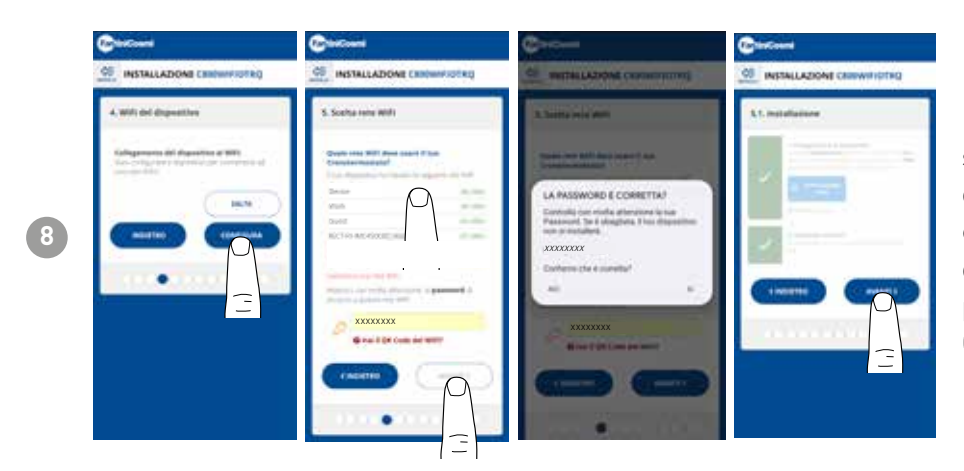

È possibile scegliere se configurare subito il dispositivo alla rete WiFi, oppure saltare questo passaggio e continuare solo con la configurazione dei parametri dell'impianto (vedasi passaggio "6. CONFIGURAZIONE CALDAIA").

In fase di configurazione della rete WiFi, verificare attentamente la password inserita prima di confermare. In caso di errore il dispositivo non si installerà e sarà necessario ripetere la configurazione.

NOTA BENE: Per una corretta e stabile configurazione, disporre una rete wifi che abbia queste caratteristiche: Protocollo Comunicazione wifi @ 2.4 GHz (802.11 b/g/MIXED/n); Impostazione IP del tipo dinamico (non fisso).

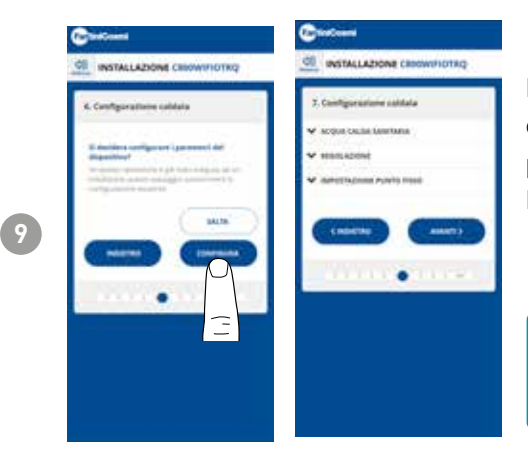

È possibile scegliere se configurare subito i parametri dell'impianto caldaia, oppure saltare questo passaggio e continuare solo con la personalizzazione del dispositivo nella casa (vedasi passaggio "9. PERSONALIZZAZIONE COMANDO REMOTO NELLA CASA").

Le operazioni di configurazione dei parametri di IMPOSTAZIONE CALDAIA è raccomandata ad un personale competente e qualificato.

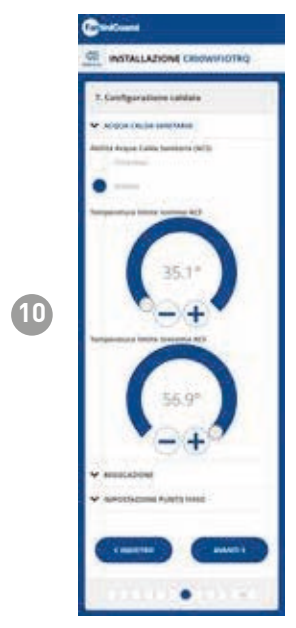

#### ACQUA CALDA SANITARIA

Se abilitata la funzione di gestione e controllo Acqua Calda Sanitaria, è possibile impostare i limiti di temperatura min e max da applicare al range della caldaia.

Nota: il range visualizzato dal sistema è automaticamente allineato ai parametri comunicati dalla caldaia.

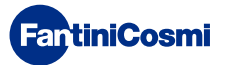

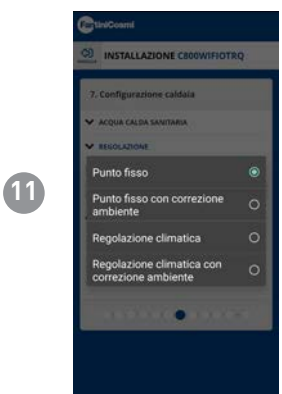

#### TIPO REGOLAZIONE

È possibile selezionare il tipo di regolazione che si desidera utilizzare.

- Regolazione climatica = la temperatura di mandata viene corretta in funzione della temperatura esterna per ottenere una temperatura ambiente costante (vedere anche pag. 31);
- -Correzione ambiente: la temperatura di mandata richiesta dal regolatore climatico viene corretta in funzione al valore del parametro di correzione impostato (vedere anche pag. 34).

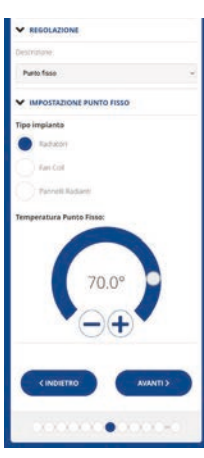

#### PUNTO FISSO

Viene impostata la temperatura fissa dell'acqua di mandata in base al tipo di impianto utilizzato (vedere anche pag. 19 - parametro P03). Default:

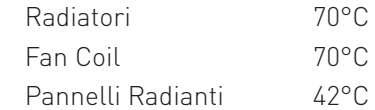

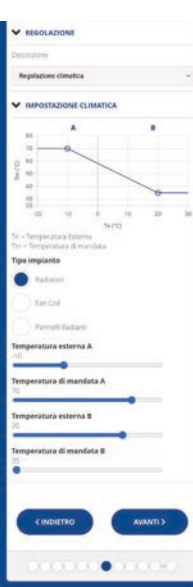

#### REGOLAZIONE CLIMATICA

La temperatura di mandata viene corretta in funzione della temperatura esterna per ottenere una temperatura ambiente costante (vedere anche pag. 31);

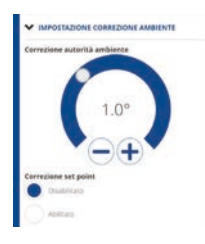

#### CORREZIONI

È possibile impostare i valori di correzione che si desidera utilizzare per la temperatura di mandata richiesta dal regolatore climatico e/o del set point temperatura. K1 = correzione autorità ambiente

K2 = correzione set point

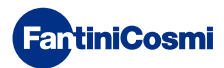

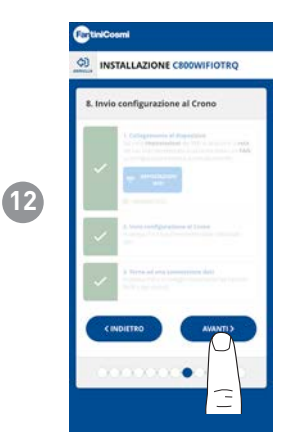

Quando tutte le spunte laterali diventano verdi, premere il tasto AVANTI.

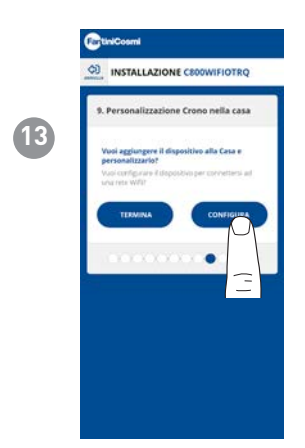

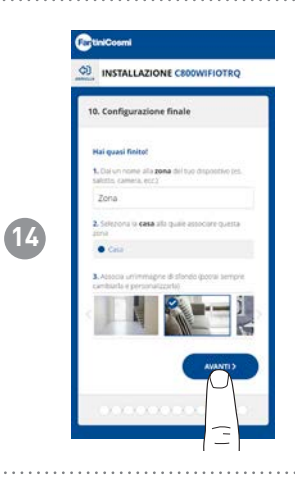

Una volta completata la configurazione del comando remoto è possibile scegliere **TERMINA** per confermare i parametri selezionati ed uscire dal menù; oppure scegliere **CONFIGURA** per proseguire la configurazione anche con il passaggio "9. PERSONALIZZAZIONE COMANDO REMOTO NELLA CASA".

Seguire la procedura guidata per completare la configurazione.

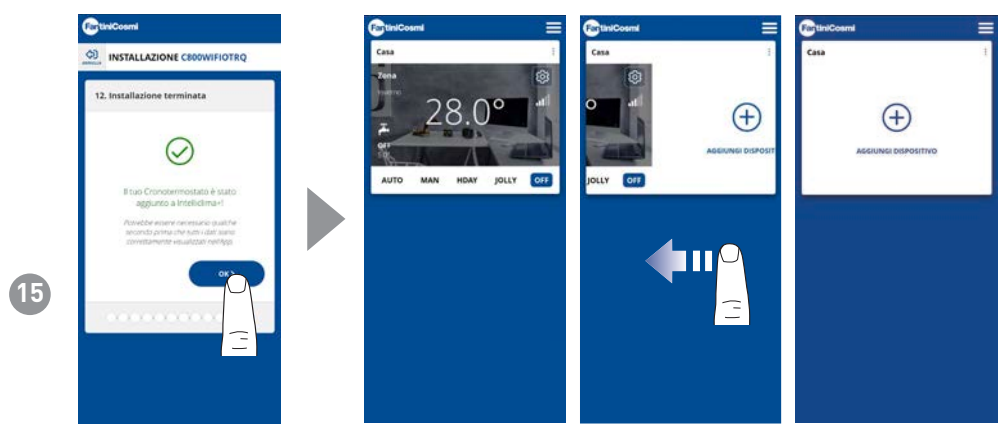

Una volta terminata la procedura di configurazione, è possibile associare un altro dispositivo nella stessa casa facendo uno swipe con il dito sul display e poi ripetere la procedura dal punto 3.

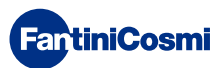

### 4.3 - PROGRAMMAZIONE TRAMITE APP

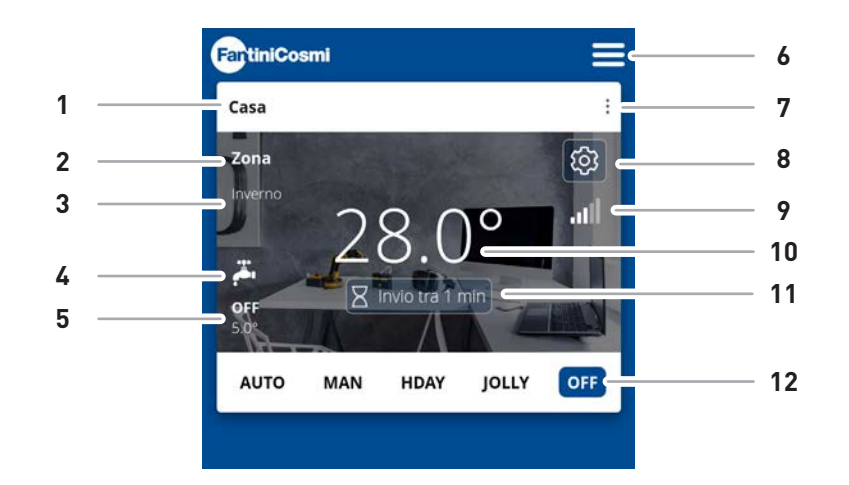

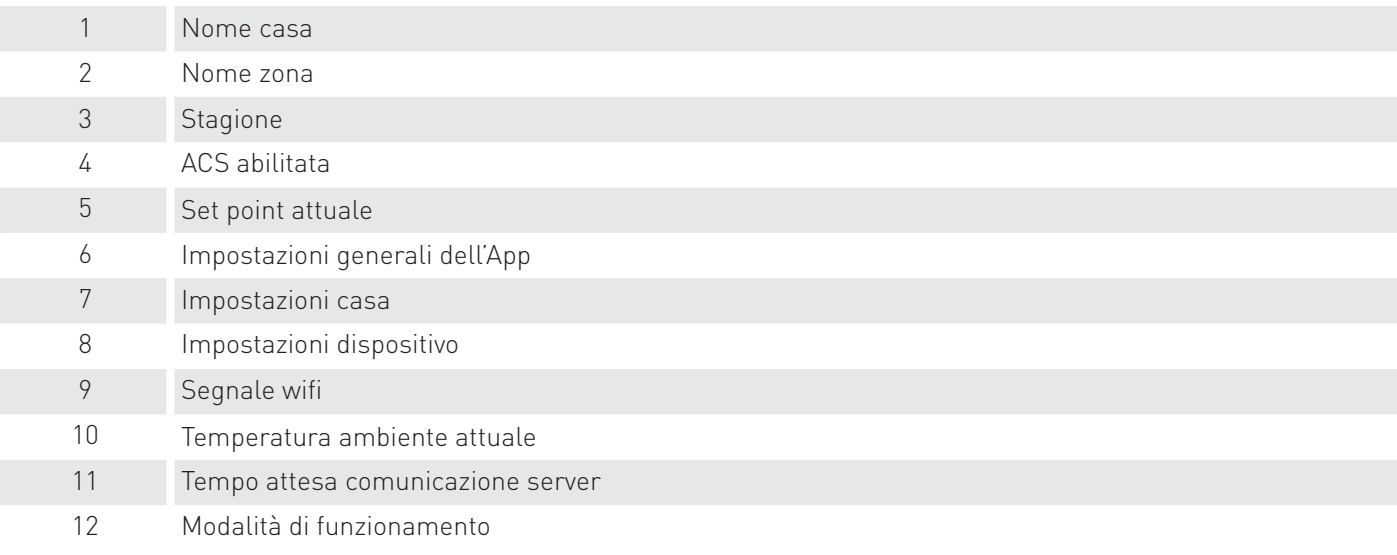

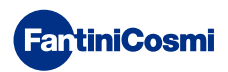

### 4.3.1 - SELEZIONE MODALITÀ DI FUNZIONAMENTO

### PROGRAMMA SETTIMANALE "AUTO"

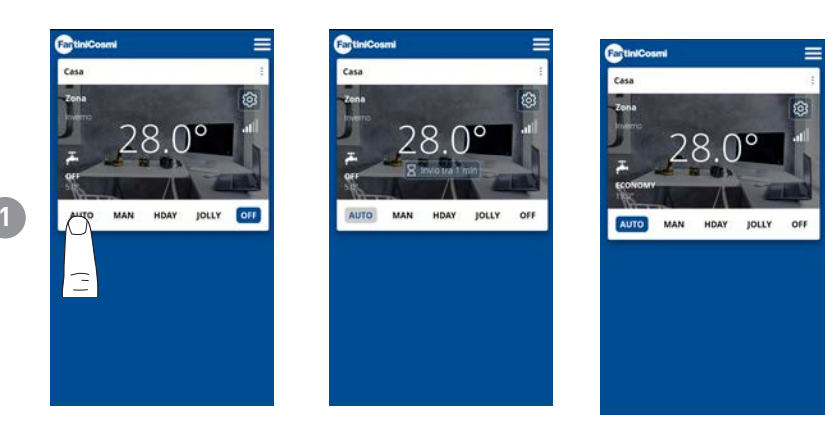

Nella modalità AUTOMATICA il comando remoto funziona seguendo i profili orari impostati in PROGRAMMI (vedi paragrafo "4.4.1 - MODIFICA PROGRAMMI PER AUTO").

Nota: Durante il funzionamento a batterie, per preservarne la durata, il C800WIFIOTRQ e l'APP non comunicano in tempo reale, pertanto le modifiche apportate dall'APP non vengono subito recepite dal comando remoto ma è necessario attendere un determinato tempo (default ogni 30 min. a cicli regolari definiti dal dispositivo). L'intervallo di comunicazione è modificabile tramite APP (vedere manuale APP su pdf.fantinicosmi.it),

Tutte le modifiche impartite dall'APP in questo lasso di tempo verranno comunicate al dispositivo allo scadere del tempo visualizzato sulla barra countdown visibile in homepage.

#### PROGRAMMA MANUALE "MAN"

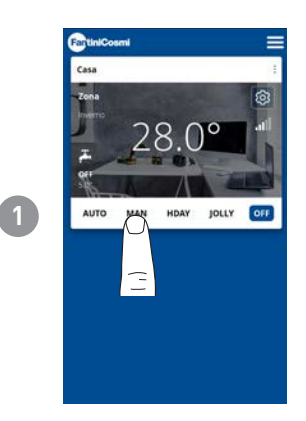

Nella modalità MANUALE il comando remoto funziona seguendo sempre durante tutto il giorno un'unica temperatura di Set-Point impostata.

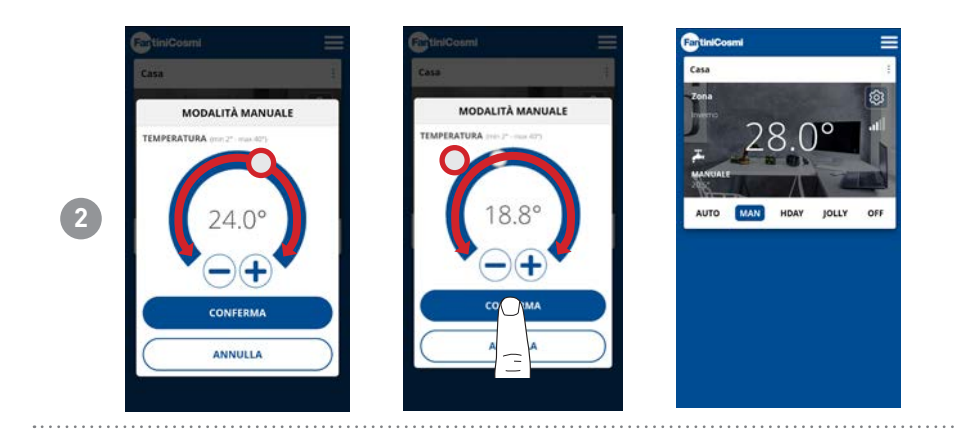

Muovere il cursore Temperatura per aumentare o diminuire la temperatura di Set-Point. Premere **CONFERMA** 

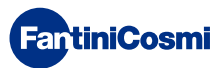

#### PROGRAMMA GIORNALIERO "HOLIDAY"

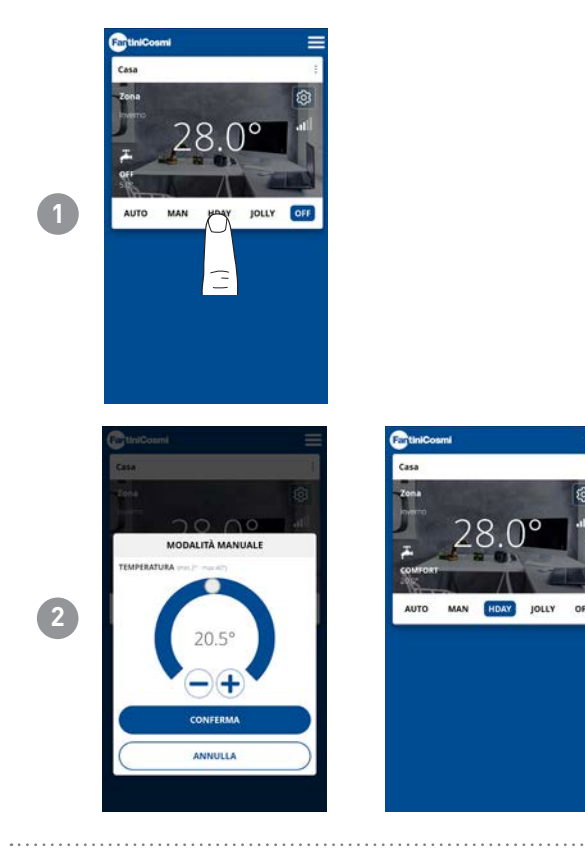

È possibile selezionare una delle tre temperature programmabili per ogni quarto d'ora, e questa sequenza sarà ripetuta, identica, tutti i giorni.

#### PROGRAMMA TEMPORANEO "JOLLY"

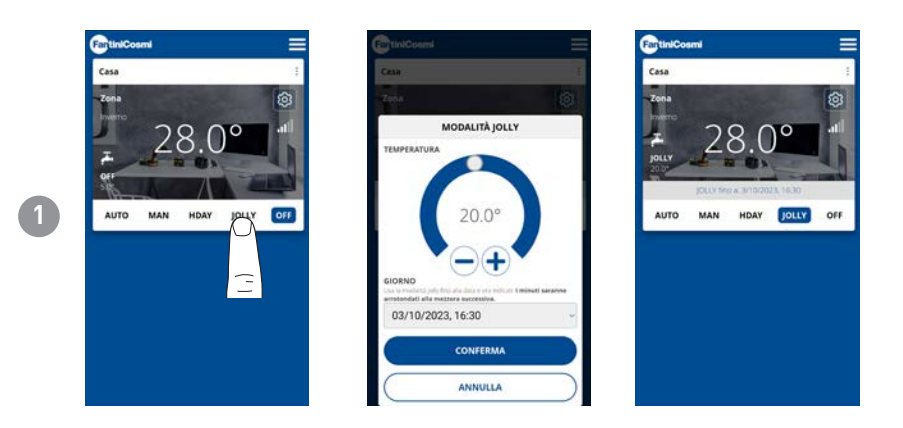

È possibile scegliere di mantenere una certa temperatura per un determinato numero di ore, dopodiché il sistema ritornerà al programma attivo in precedenza.

#### PROGRAMMA SPEGNIMENTO "OFF"

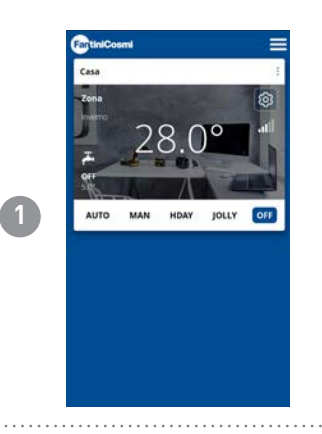

Nella modalità OFF il comando remoto è spento o con temperatura antigelo se è stata attivata la funzione.

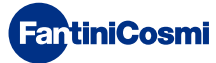

### 4.4 - IMPOSTAZIONI DISPOSITIVO

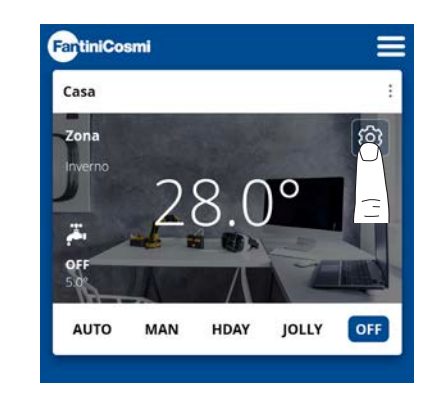

Premere l'icona indicata per accedere all'elenco impostazioni generali per la gestione del C800WIFIOTRQ.

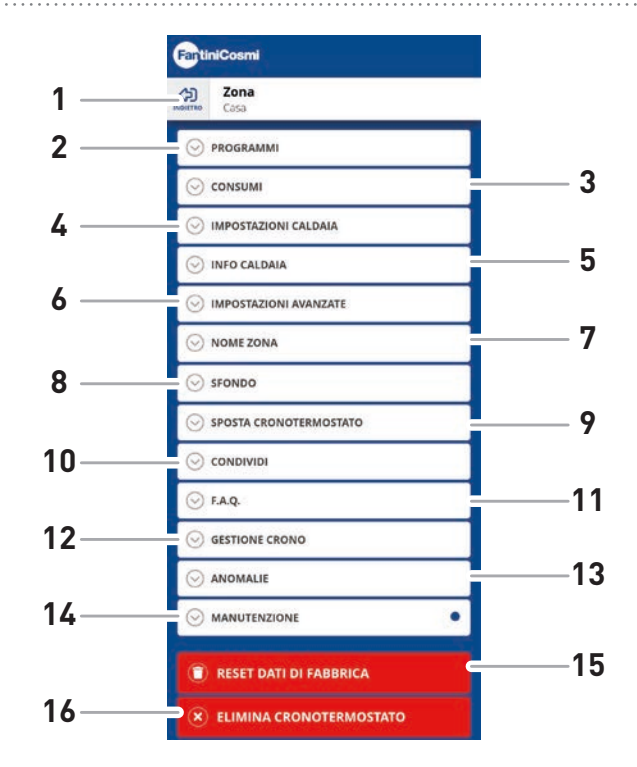

- 1 Torna alla HOME
- 2 Accede al sottomenù PROGRAMMI
- 3 Accede al sottomenù CONSUMI
- 4 Accede al sottomenù IMPOSTAZIONI CALDAIA
- Accede al sottomenù INFO CALDAIA
- Accede al sottomenù IMPOSTAZIONI AVANZATE
- Modifica nome ZONA
- Modifica sfondo ZONA
- Sposta dispositivo in altra CASA
- Condividi dispositivo
- 11 F.A.Q.
- 12 Gestione dispositivo
- 13 Anomalie
- 14 Manutenzione
- 15 Reset dati di fabbrica
- 16 Elimina dispositivo

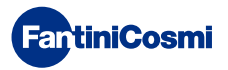

### 4.4.1 - MODIFICA PROGRAMMI PER AUTO

Modifica dei programmi settimanali per la modalità AUTO.

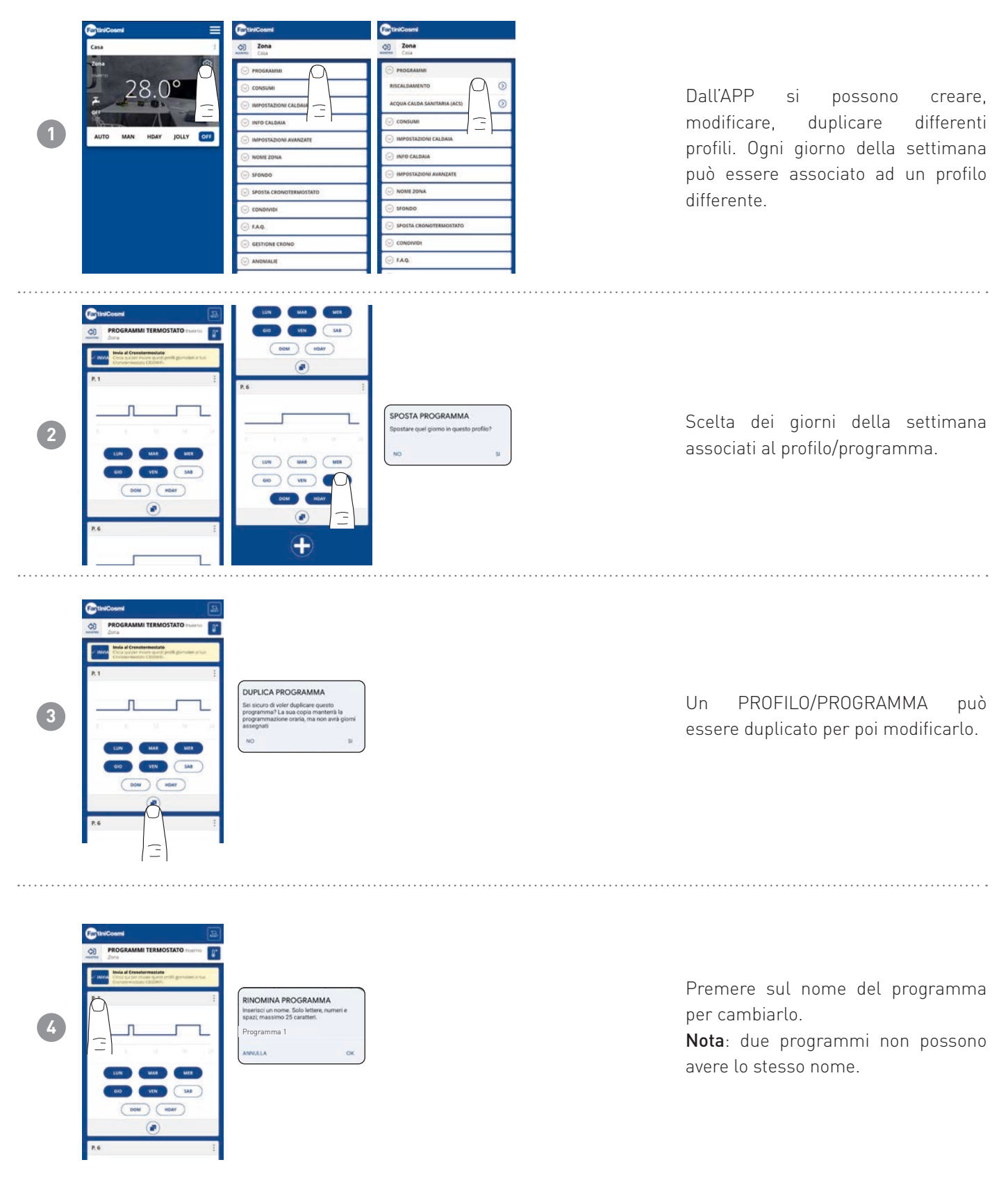

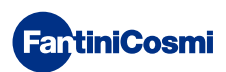

### C800WIFIOTRQ COMANDO REMOTO OPEN THERM® CON FUNZIONI SMART

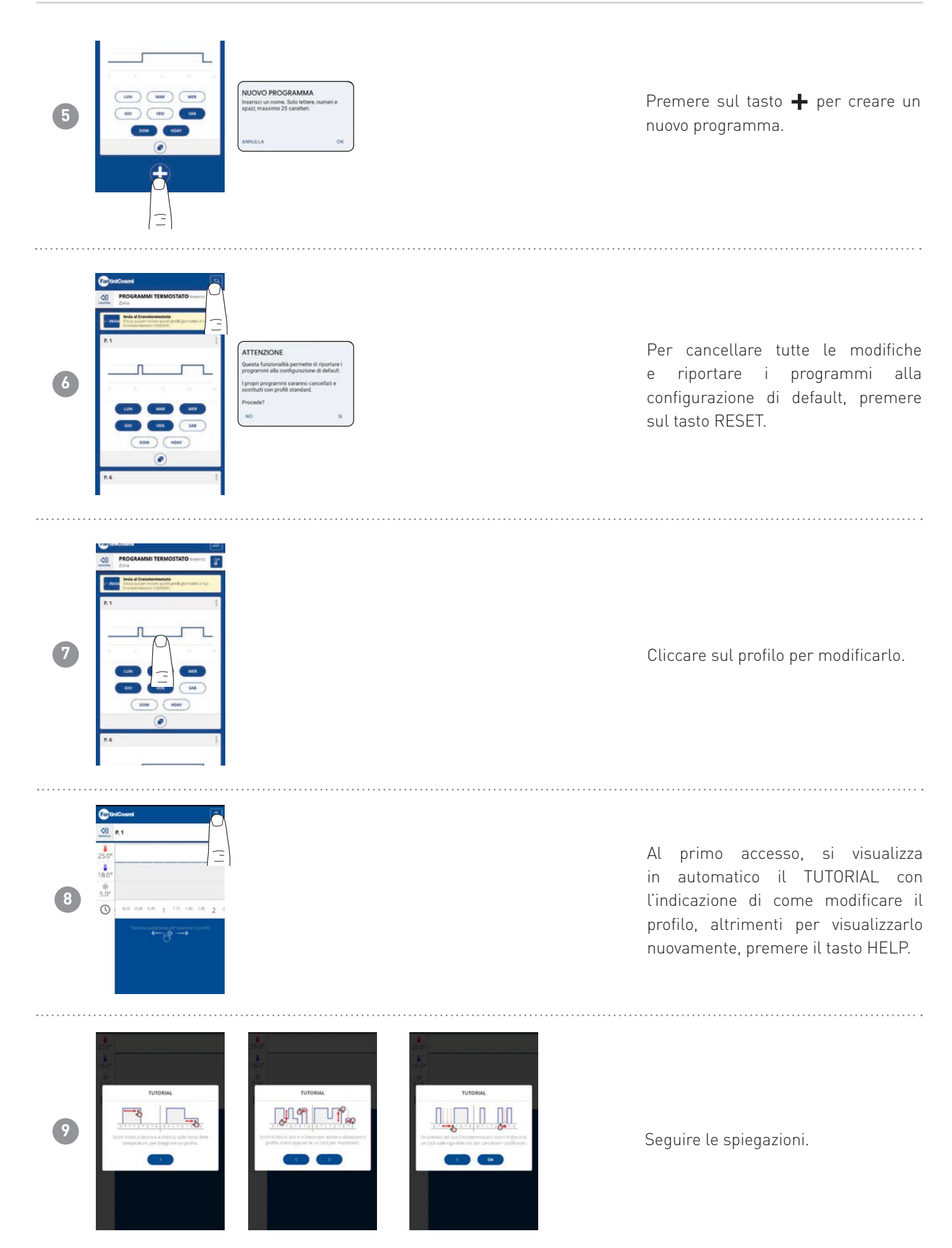

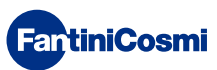

### C800WIFIOTRQ COMANDO REMOTO OPEN THERM® CON FUNZIONI SMART

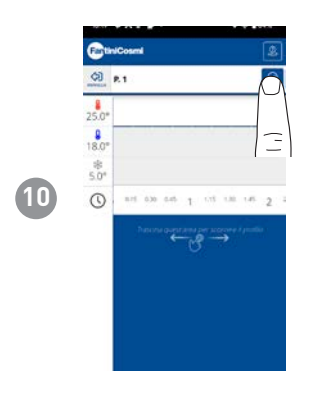

Modificare il programma e premere il tasto SALVA.

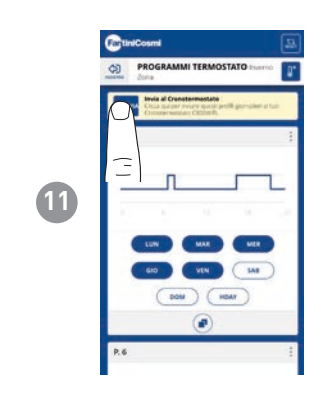

. . . . . . . . . . . . . . .

. . . . . . . . . . . .

Per inviare le modifiche del profilo al comando remoto, premere il tasto INVIA.

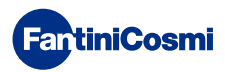

### 4.4.1.1 - MODIFICA TEMPERATURE PER AUTO

Modifica delle temperature di Comfort e Economy per la modalità AUTO.

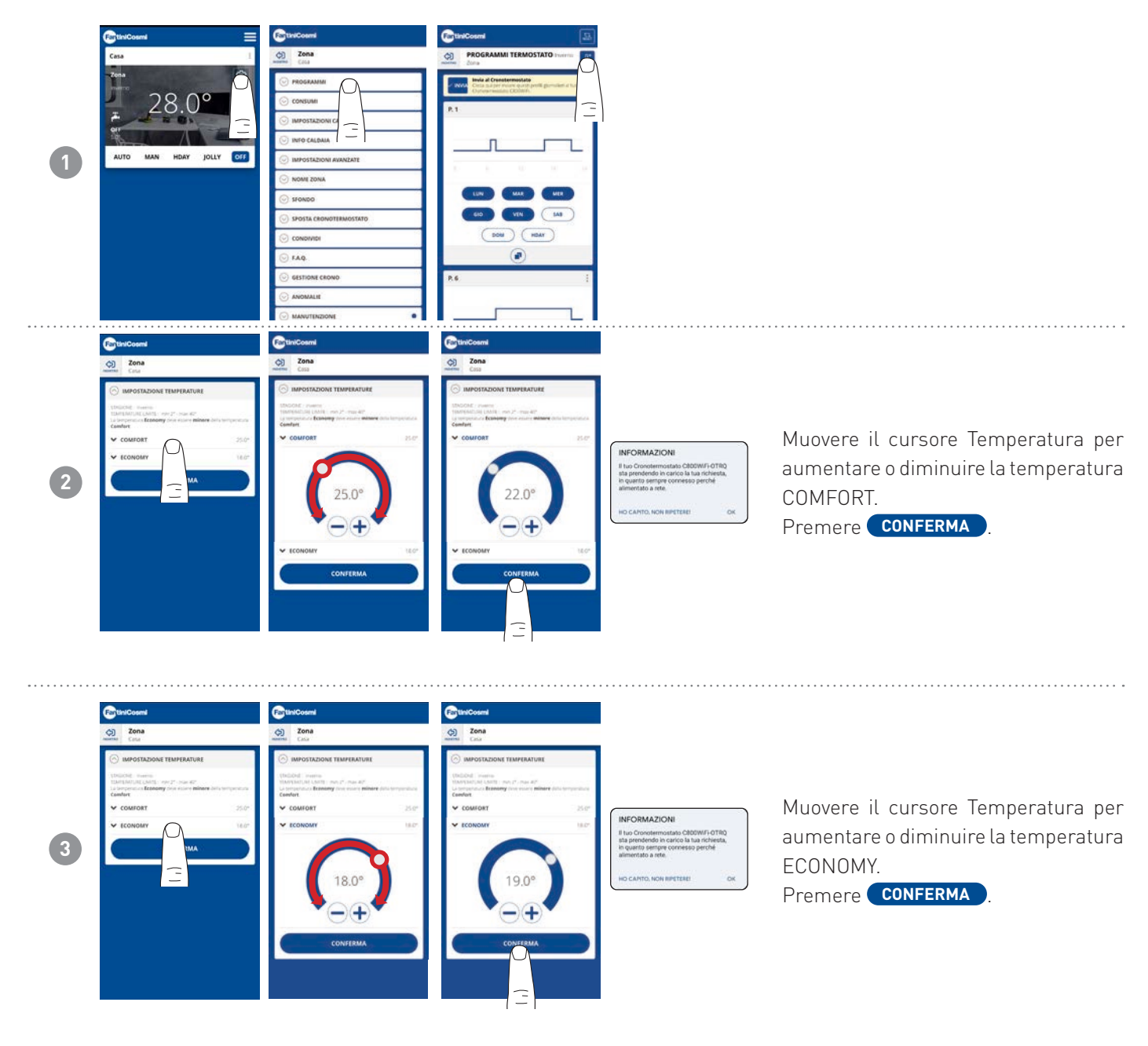

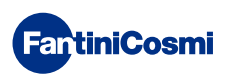

### 4.4.1.2 - MODIFICA PROGRAMMI PER ACS

Modifica dei programmi settimanali per la modalità ACQUA CALDA SANITARIA (se abilitata - vedere anche pag. 18 parametro P02).

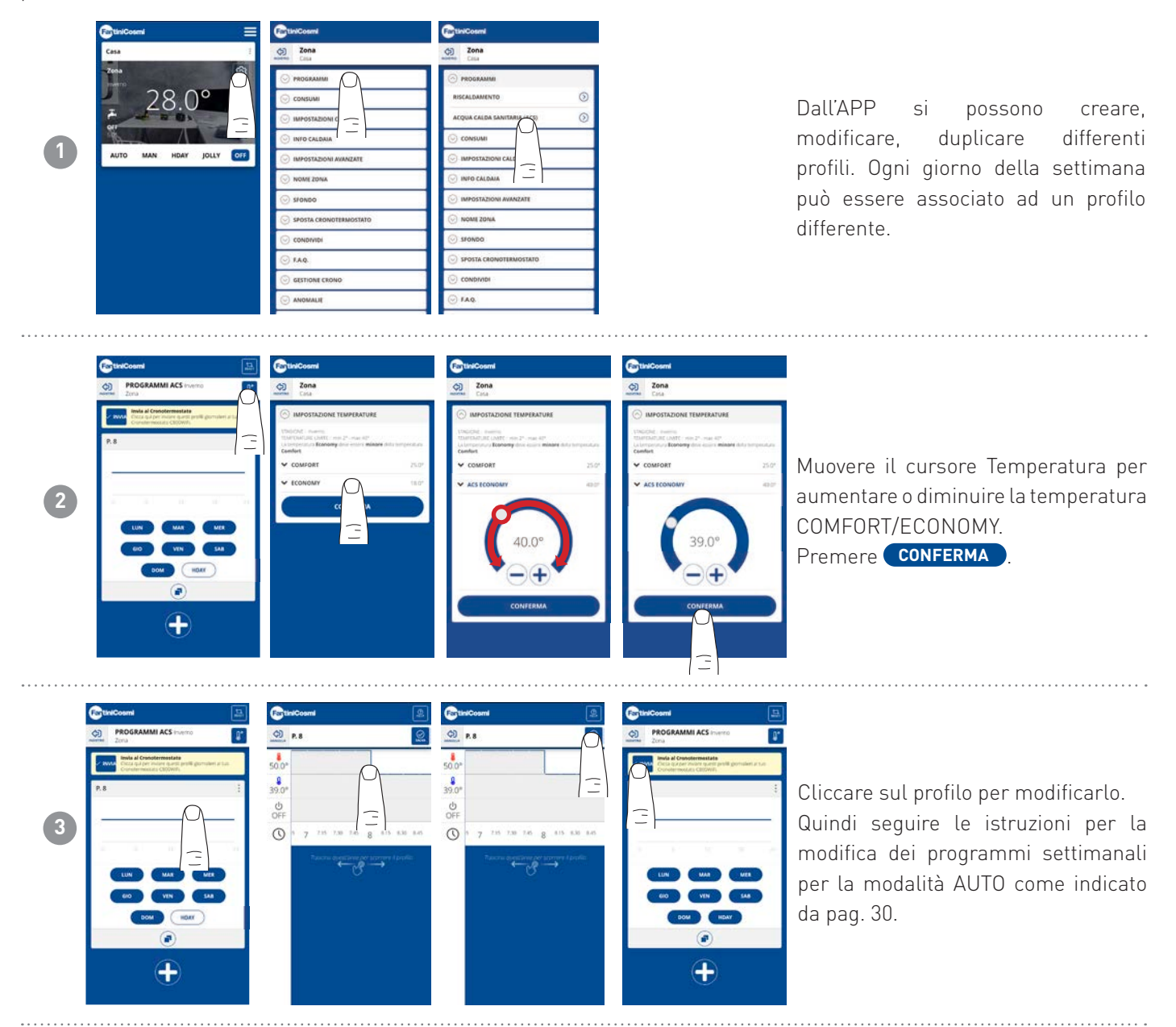

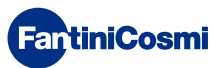

**4**

### 4.4.2 - CONSUMI

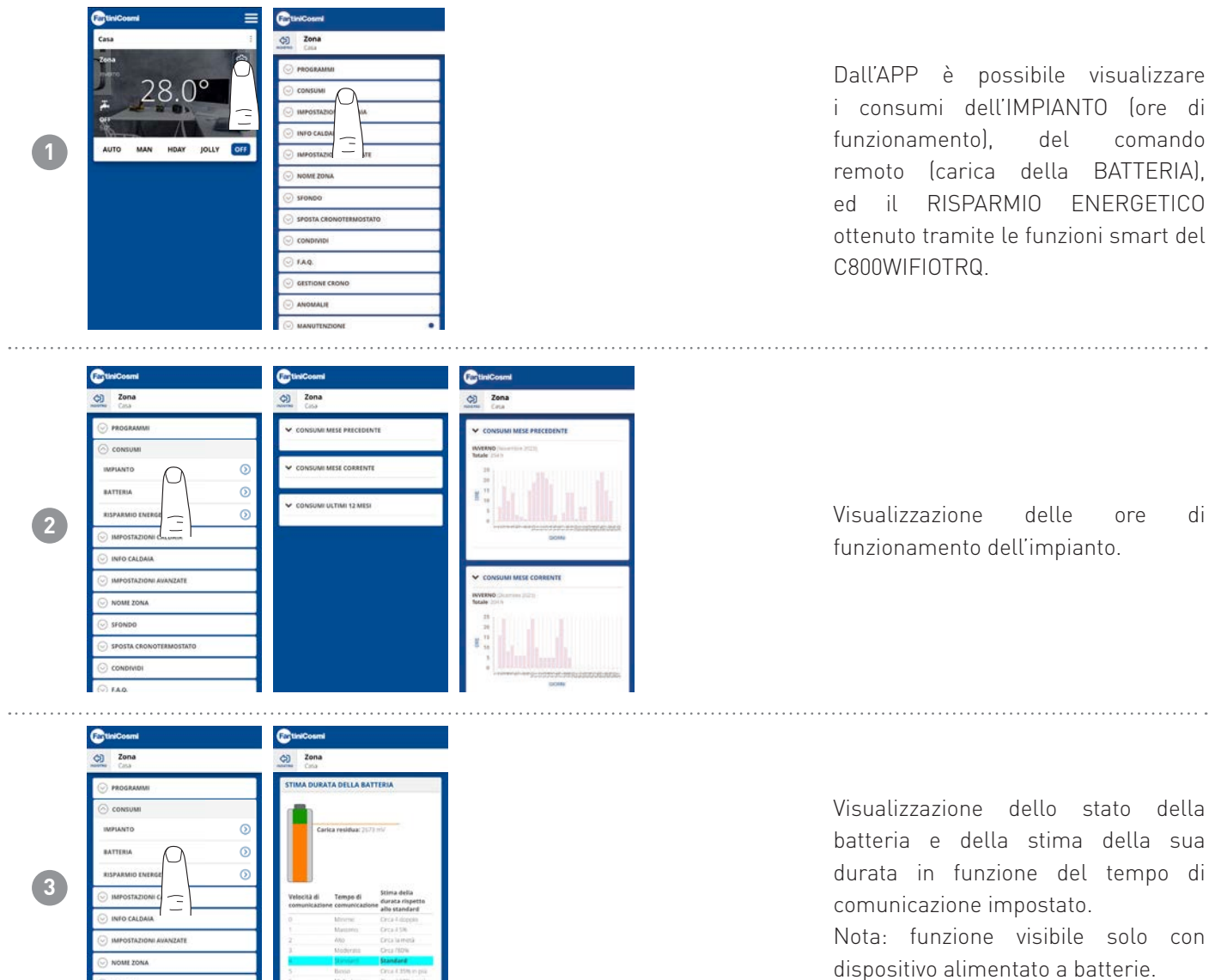

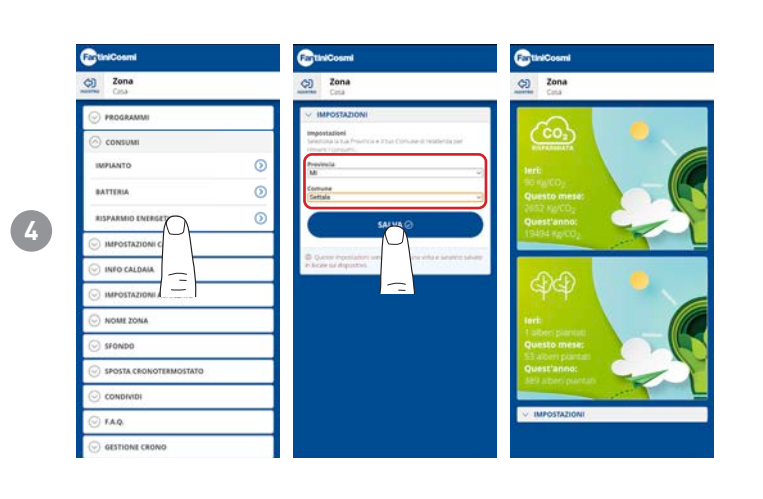

Visualizza il risparmio di CO<sub>2</sub> ottenuto con l'attivazione sul C800WIFIOTRQ delle funzioni smart rispetto al funzionamento tradizionale del comando remoto calcolato in funzione alla zona climatica di appartenenza.

Risparmiare CO<sub>2</sub> equivale a piantare nuovi alberi, mentre aumentarne le emissioni equivale a tagliarli. Questa pagina mostra l'impronta ecologica ottenuta utilizzando un impianto smart.

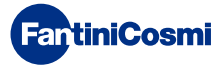

### 4.4.3 - IMPOSTAZIONI CALDAIA

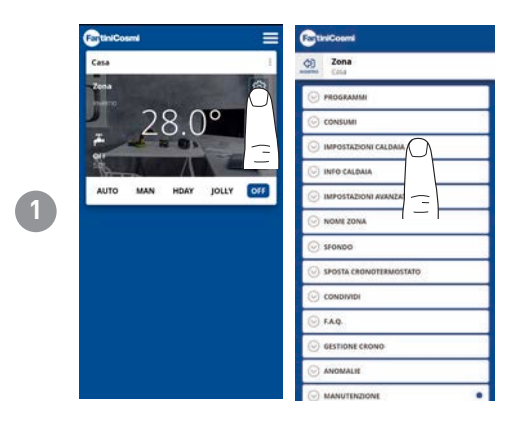

Dall'APP è possibile visualizzare e modificare i parametri dell'impianto caldaia precedentemente settati in fase di configurazione impianto (vedasi pag 23 - Cap 4.2 - CONFIGURAZIONE IMPIANTO)

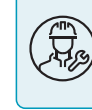

Le operazioni di configurazione dei parametri di IMPOSTAZIONE CALDAIA è raccomandata ad un personale competente e qualificato.

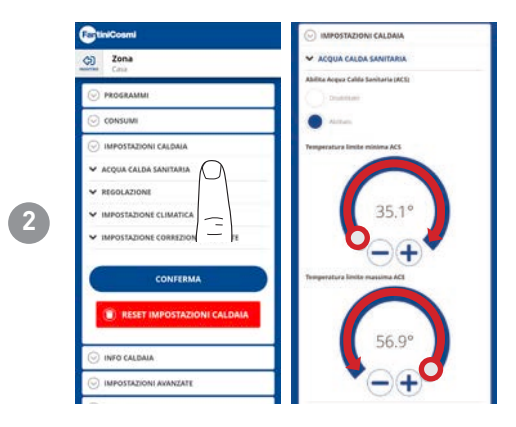

Se abilitata la funzione di gestione e controllo Acqua Calda Sanitaria, è possibile impostare i limiti di temperatura min e max da applicare al range della caldaia.

Muovere il cursore Temperatura per aumentare o diminuire la temperatura COMFORT/ECONOMY.

Nota: il range visualizzato dal sistema è automaticamente allineato ai parametri comunicati dalla caldaia.

Premere **CONFERMA** .

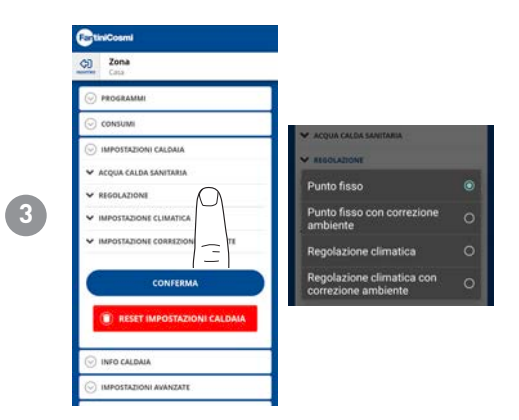

#### TIPO REGOLAZIONE

È possibile selezionare il tipo di regolazione che si desidera utilizzare.

- Regolazione climatica = la temperatura di mandata viene corretta in funzione della temperatura esterna per ottenere una temperatura ambiente costante (vedere anche pag. 31);
- -Correzione ambiente: la temperatura di mandata richiesta dal regolatore climatico viene corretta in funzione al valore del parametro di correzione impostato (vedere anche pag. 34).

# PUNTO FISSO

Viene impostata la temperatura fissa dell'acqua di mandata in base al tipo di impianto utilizzato (vedere anche pag. 19 - parametro P03). Default:

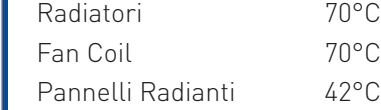

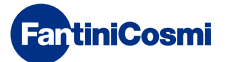

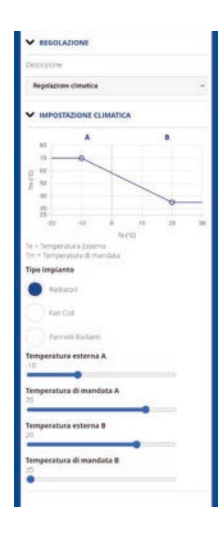

### REGOLAZIONE CLIMATICA

La temperatura di mandata viene corretta in funzione della temperatura esterna per ottenere una temperatura ambiente costante (vedere anche pag. 31);

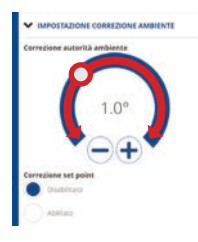

#### CORREZIONI

È possibile impostare i valori di correzione che si desidera utilizzare per la temperatura di mandata richiesta dal regolatore climatico e/o del set point temperatura.

K1 = correzione autorità ambiente

K2 = correzione set point

### 4.4.4 - INFO CALDAIA

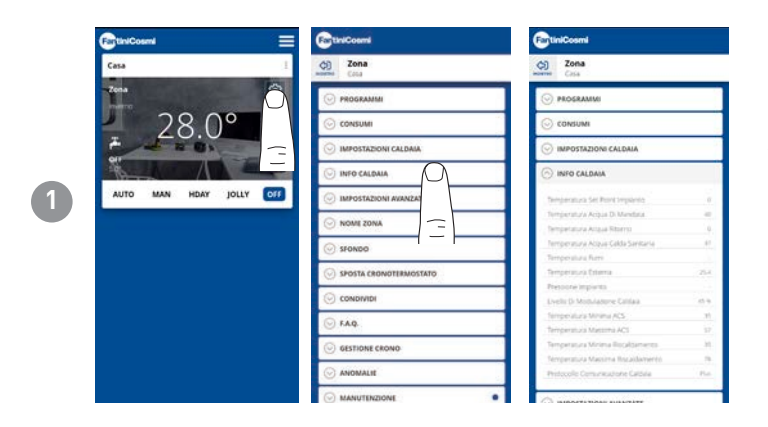

Visualizza i parametri impostati e rilevati dalla caldaia.

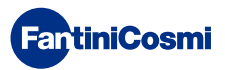

### 4.4.5 - IMPOSTAZIONI AVANZATE

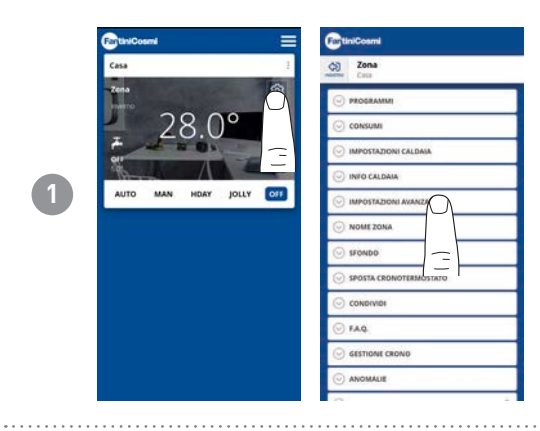

Premere l'icona indicata per accedere all'elenco impostazioni avanzate per la gestione del C800WIFIOTRQ.

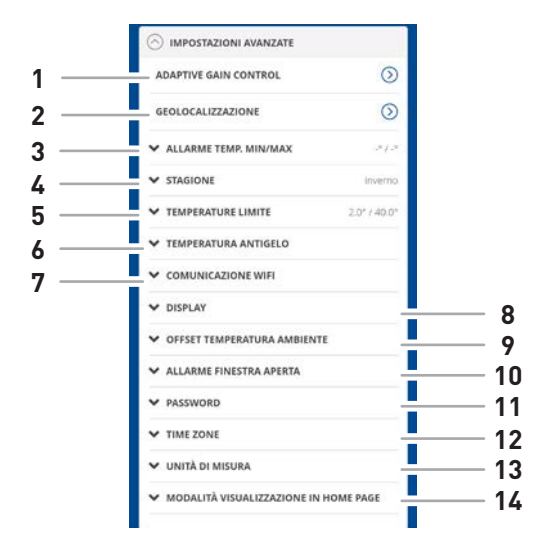

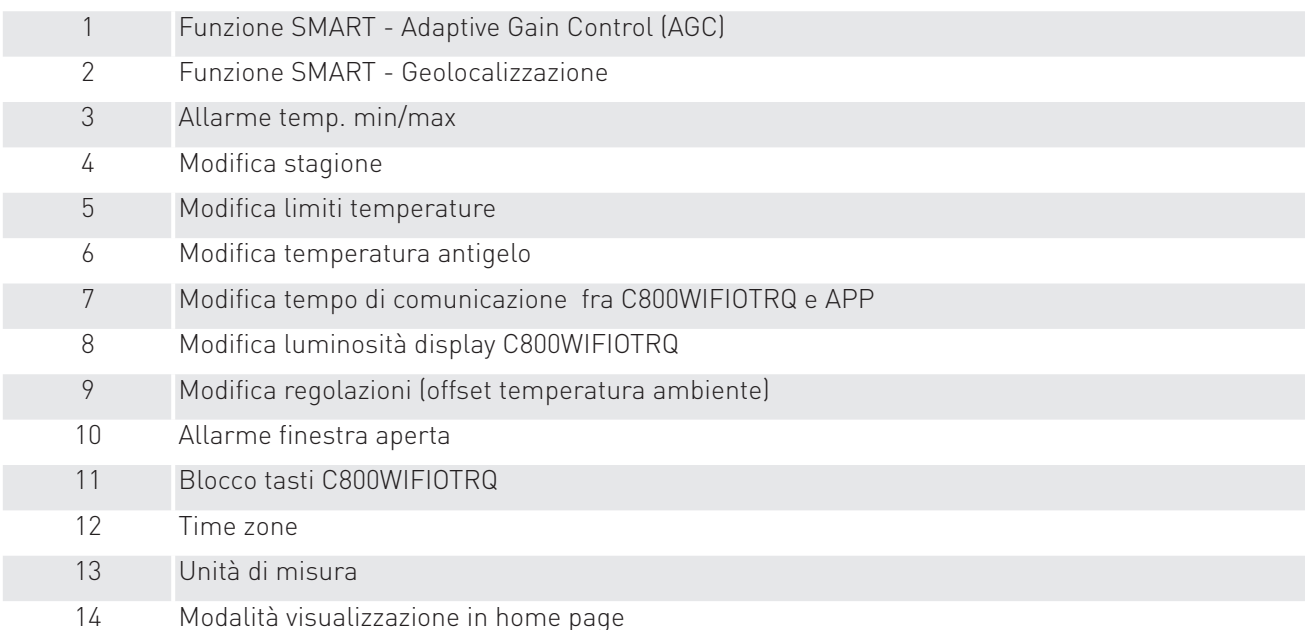

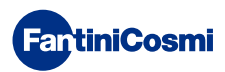

### 4.4.5.1 - IMPOSTAZIONI AVANZATE: ADAPTIVE GAIN CONTROL

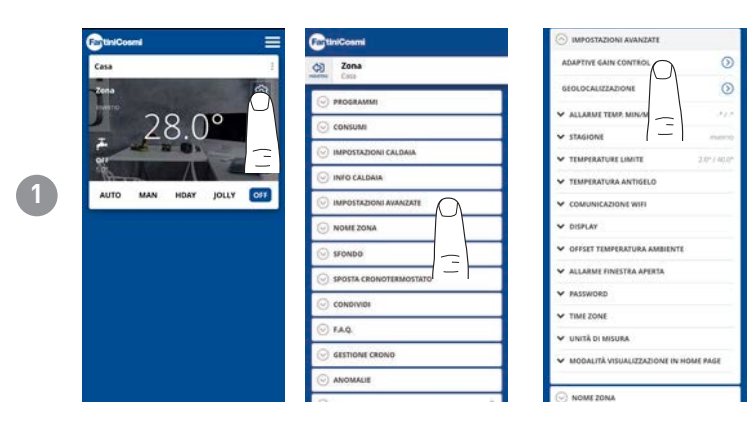

Grazie all'intelligenza artificiale, il comando remoto impara progressivamente il tempo di arrivo a regime degli impianti in base alle condizioni reali dell'edificio, ottimizzando ulteriormente i comportamenti e i consumi

In questo modo il C800WIFIOTRQ riesce ad eseguire un controllo di avvio/spegnimento ottimale dell'impianto per garantire la temperatura desiderata al momento desiderato.

Nota: l'attivazione di questa funzione SMART è possibile solo in modalità AUTO. Se è attivo l'AGC, la funzione di GEOLOCALIZZAZIONE non può essere gestita, e viceversa.

Dopo 7 giorni la funzione AGC è pronta ad ottimizzare l'accensione e spegnimento dell'impianto. Premere il tasto ATTIVA.

Nota: allo scadere dei 7giorni, sull'APP compare un ALERT di notifica.

Attivare la funzione di ANALISI dell'impianto che durerà 7 giorni.

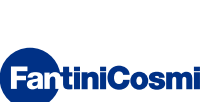

**2**

**3**

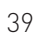

### 4.4.5.2 - IMPOSTAZIONI AVANZATE: GEOLOCALIZZAZIONE

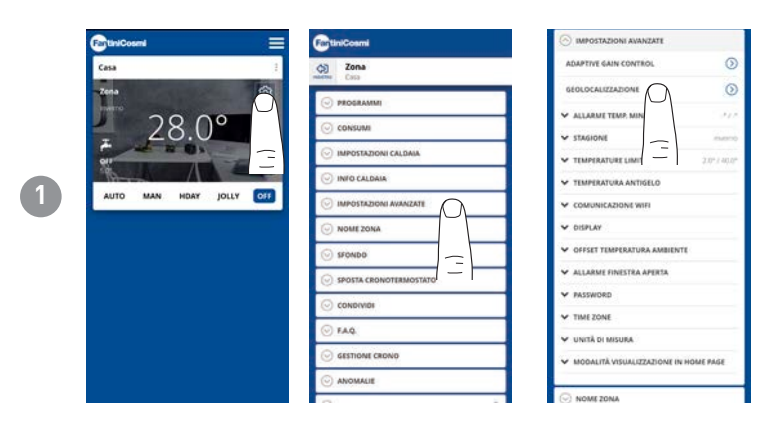

Questa funzione calcola la distanza da casa del proprio smartphone e adatta il setpoint impostato per evitare inutili sprechi energetici quando si è fuori casa.

Nota: l'attivazione di questa funzione SMART forza il comando remoto a funzionare in modalità MAN modificando automaticamente le temperature di set point (dentro casa = Tcomfort; lontano da casa = Teconomy).

Se è attiva la GEOLOCALIZZAZIONE, la funzione di AGC non può essere gestita, e viceversa.

Dalle IMPOSTAZIONI GENERALI si puo' modificare il RAGGIO D'AZIONE (indica la distanza massima in chilometri in cui viene modificata la temperatura) che determina la variazione di setpoint. Quando il proprio smartphone è oltre la soglia indicata,il setpoint del comando remoto raggiunge il valore Teconomy impostato nella configurazione AUTO.

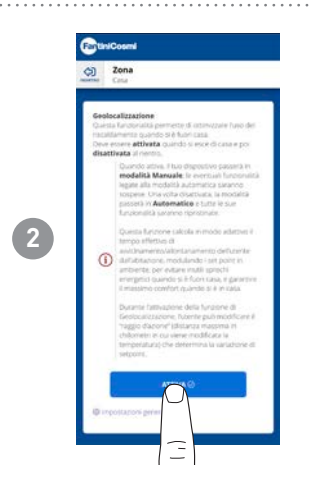

**FartiniCosmi** 

### 4.4.5.3 - IMPOSTAZIONI AVANZATE: ALLARME TEMP. MIN/MAX

Attiva una segnalazione di allarme nel caso in cui la Temperatura Ambiente sia inferiore alla Temperatura Minima impostata e/o superiore alla Temperatura Massima impostata.

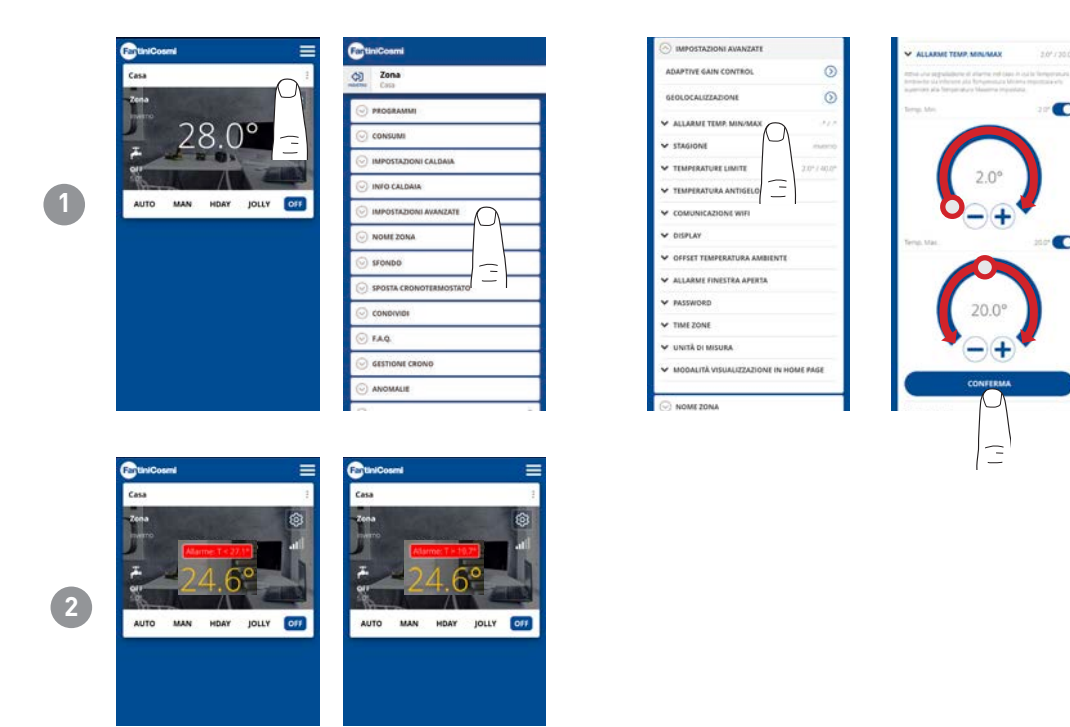

# 4.4.5.4 - IMPOSTAZIONI AVANZATE: STAGIONE

Modifica la Stagione (Estate/Inverno) di funzionamento del comando remoto.

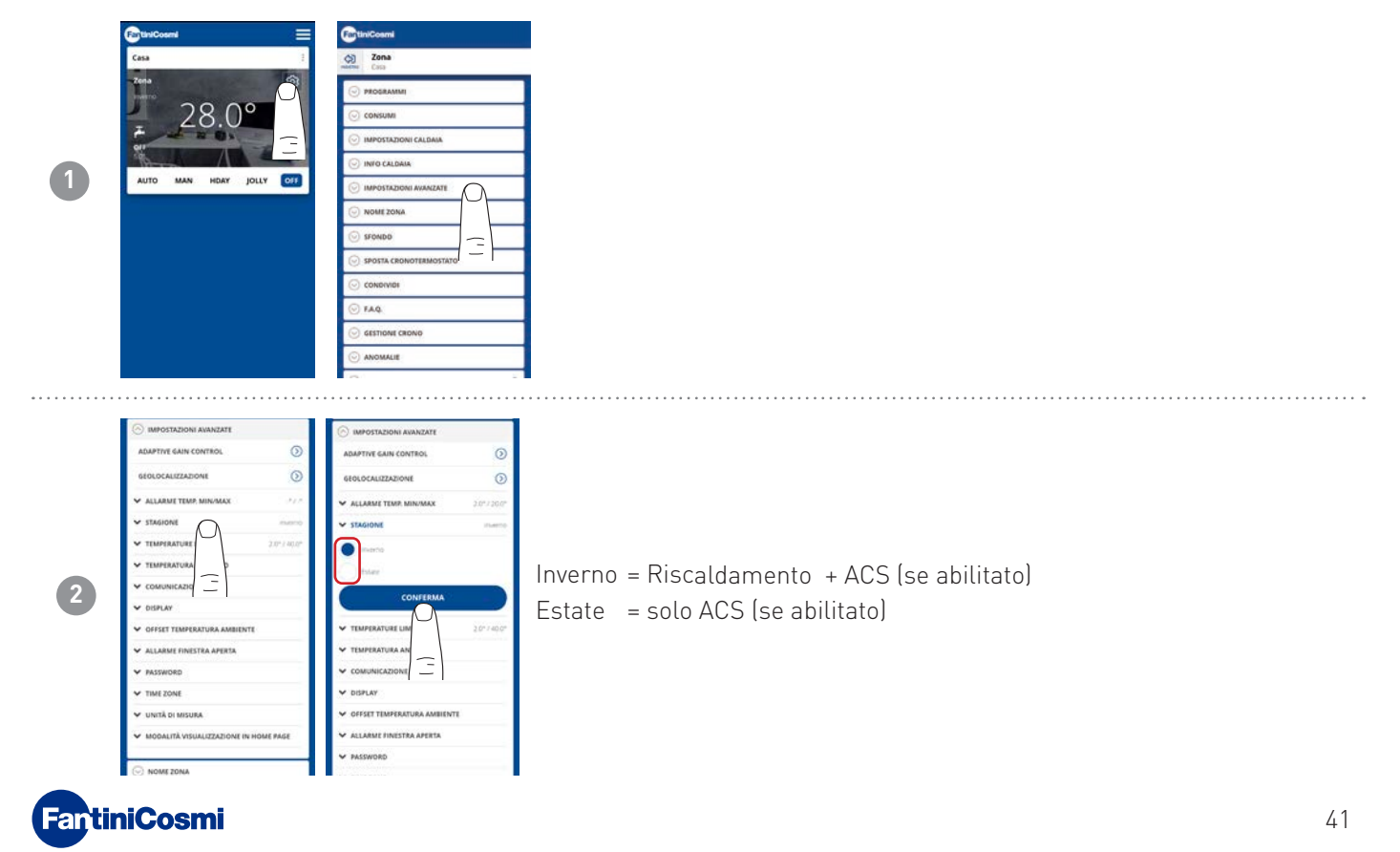

### 4.4.5.5 - IMPOSTAZIONI AVANZATE: TEMPERATURE LIMITE

Modifica i Limiti max e min del set point delle temperature impostabili.

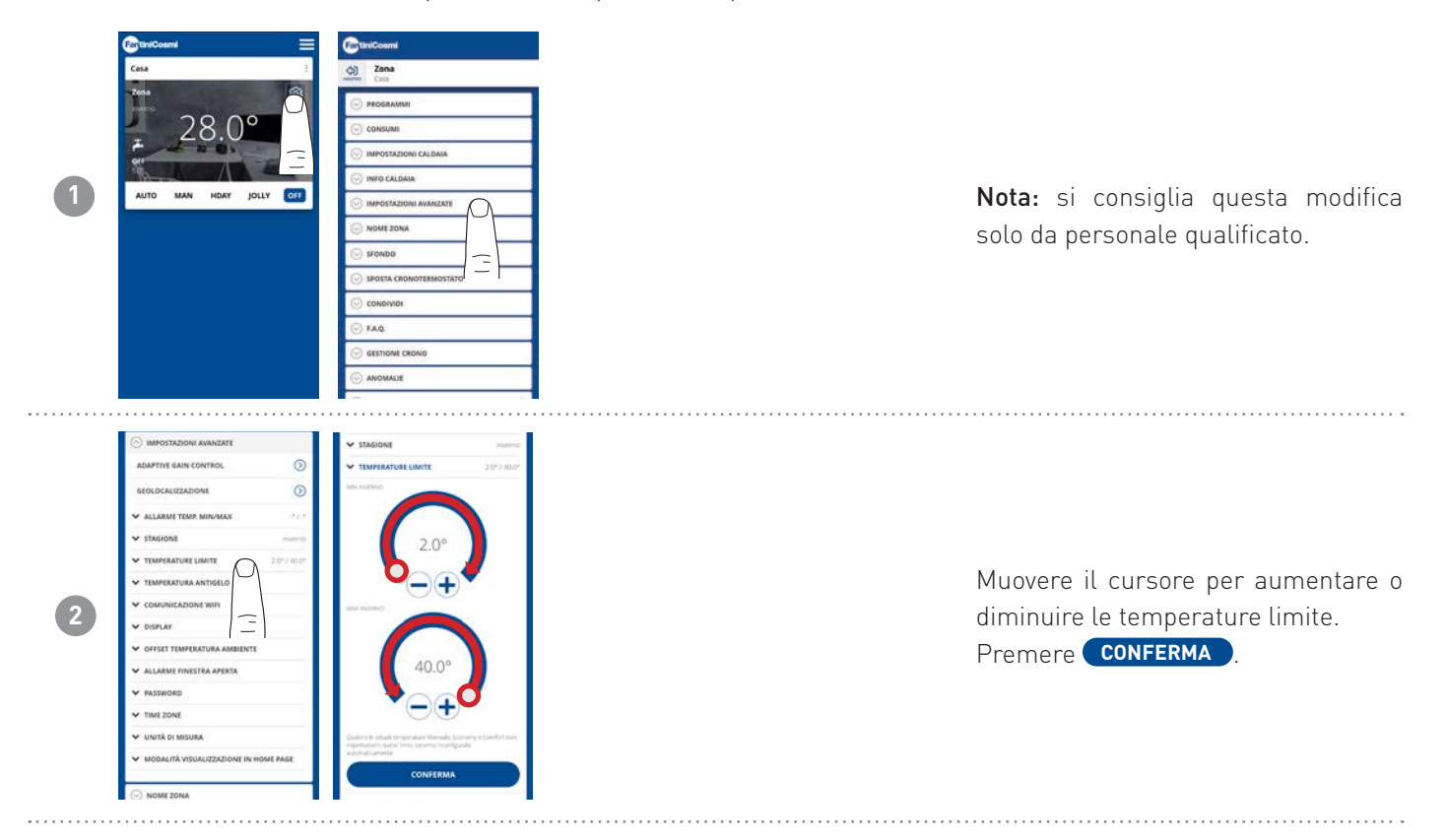

# 4.4.5.6 - IMPOSTAZIONI AVANZATE: TEMPERATURA ANTIGELO

Modifica della temperatura antigelo.

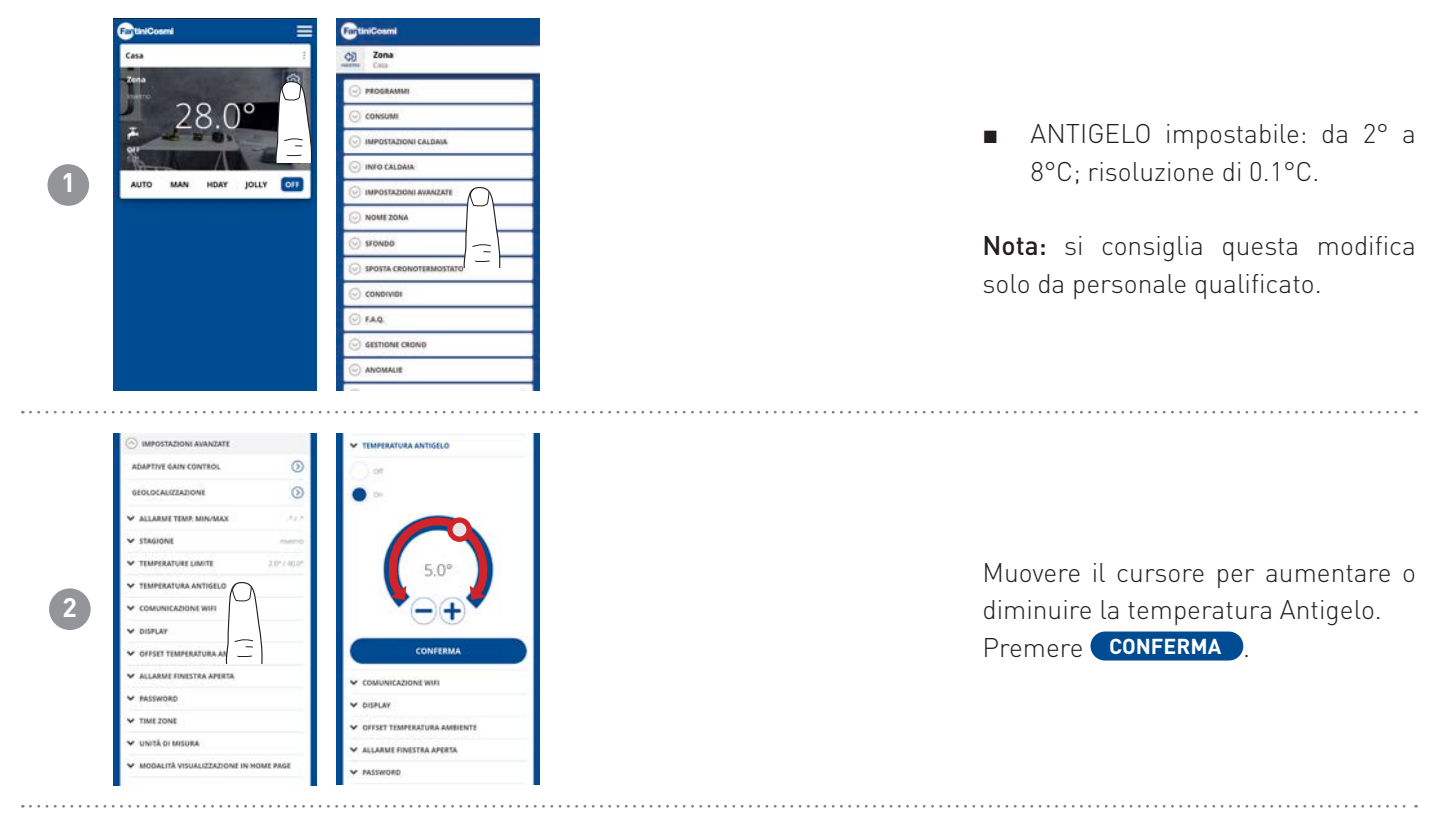

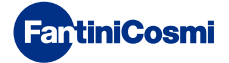

### 4.4.5.7 - IMPOSTAZIONI AVANZATE: COMUNICAZIONE

Permette di modificare il tempo di comunicazione tra dispositivo e APP durante il funzionamento a batterie.

Nota: durante il funzionamento a rete 230V la comunicazione passa automaticamente a frequenza istantanea e questa funzione non è visibile.

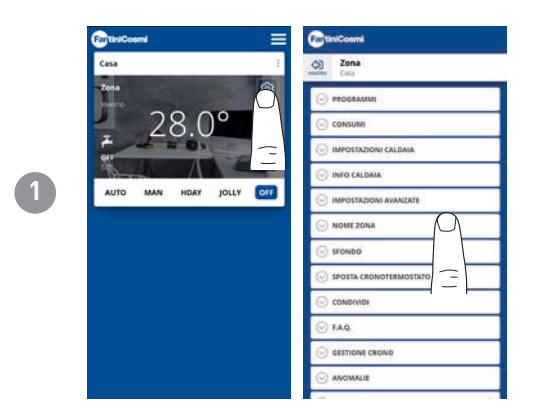

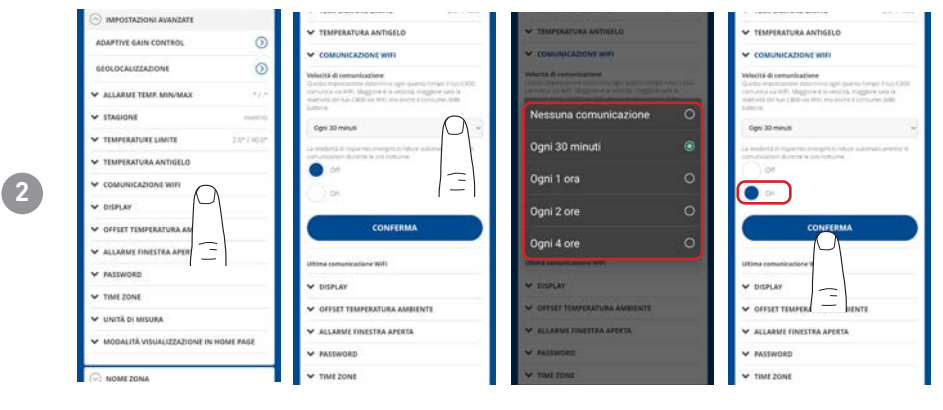

IMPORTANTE: minore è il tempo di comunicazione impostato, maggiore è il consumo di batterie.

Selezionando la modalità di risparmio energetico, il sistema riduce automaticamente la frequenza delle comunicazioni durante le ore notturne per preservare la durata della batterie del dispositivo.

### 4.4.5.8 - IMPOSTAZIONI AVANZATE: DISPLAY

Modifica della luminosità del display del C800WIFIOTRQ.

Dall'APP si può modificare la luminosità del display e decidere se averlo sempre acceso (consigliabile solo per il C800WIFIPRO alimentato a 230Vac).

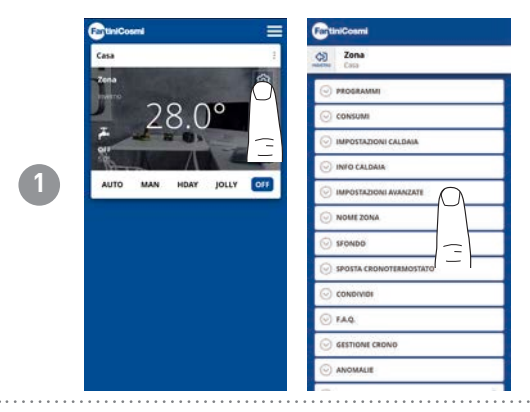

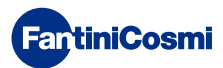

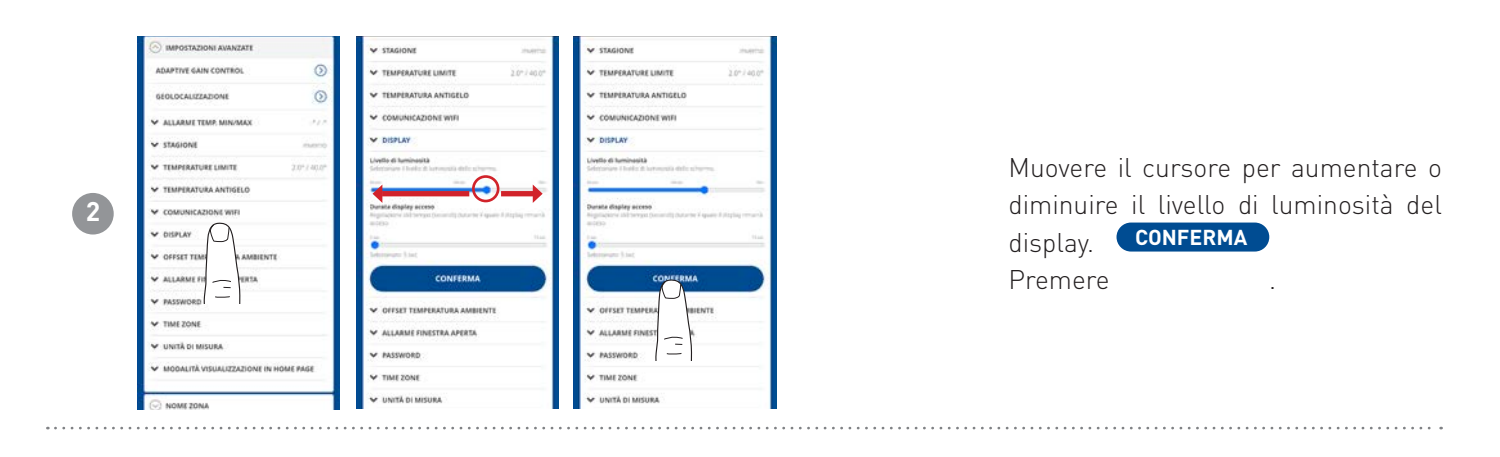

### 4.4.5.9 - IMPOSTAZIONI AVANZATE: REGOLAZIONI

Dall'APP si può modificare il differenziale di regolazione del C800WIFIOTRQ e l'offset della temperatura letta dal comando remoto.

Nota: si consiglia di modificare entrambe le regolazioni solo da personale specializzato.

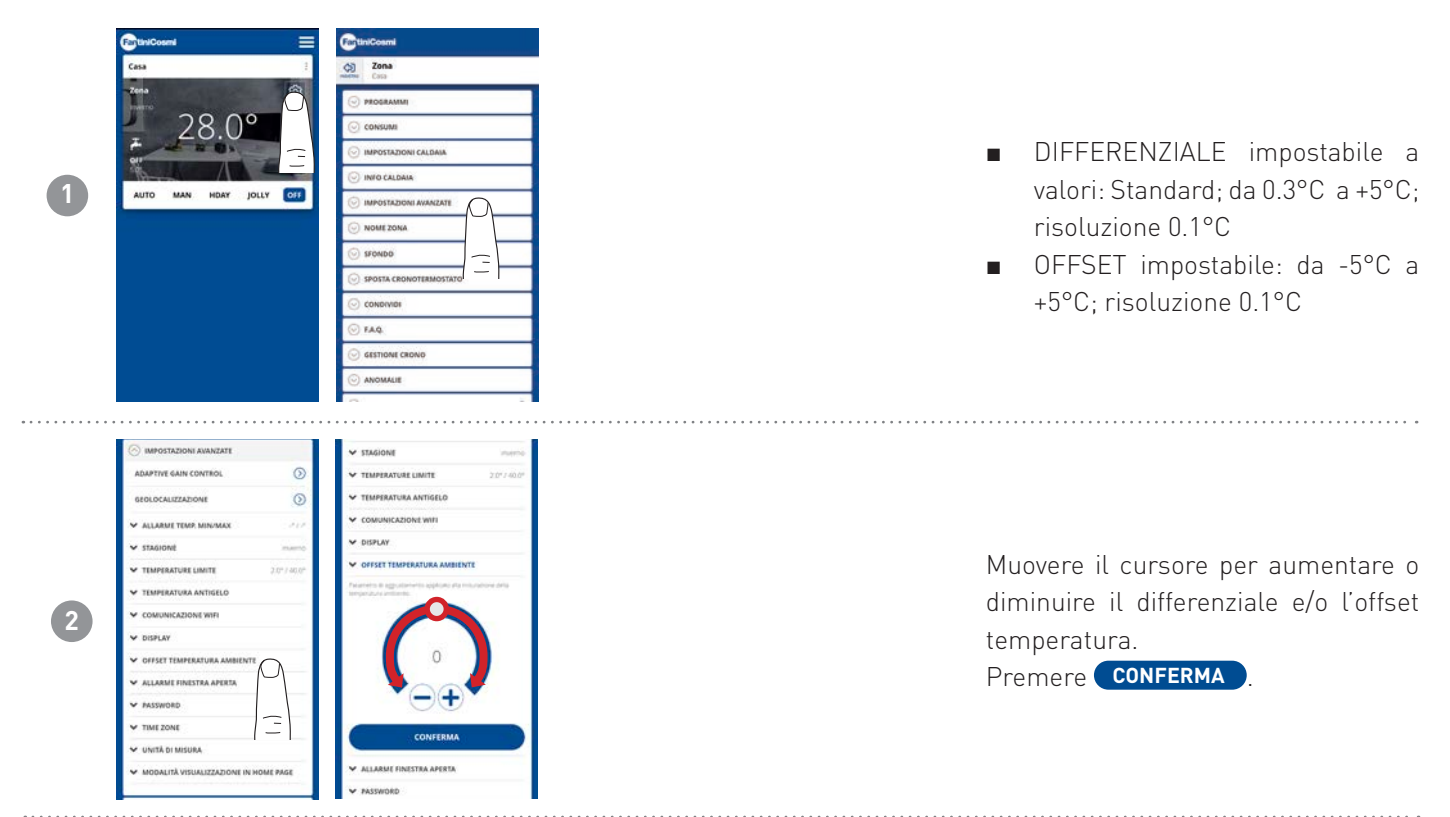

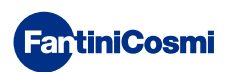

### 4.4.5.10 - IMPOSTAZIONI AVANZATE: ALLARME FINESTRA APERTA

Il rilevamento della finestra aperta utilizza improvvisi cambiamenti di temperatura per rilevare se una finestra è aperta. In tal caso, viene inviato un allarme e il comando remoto passa in modalità Economy. Vi rimarrà fino alla chiusura della finestra o al Reset dell'allarme.

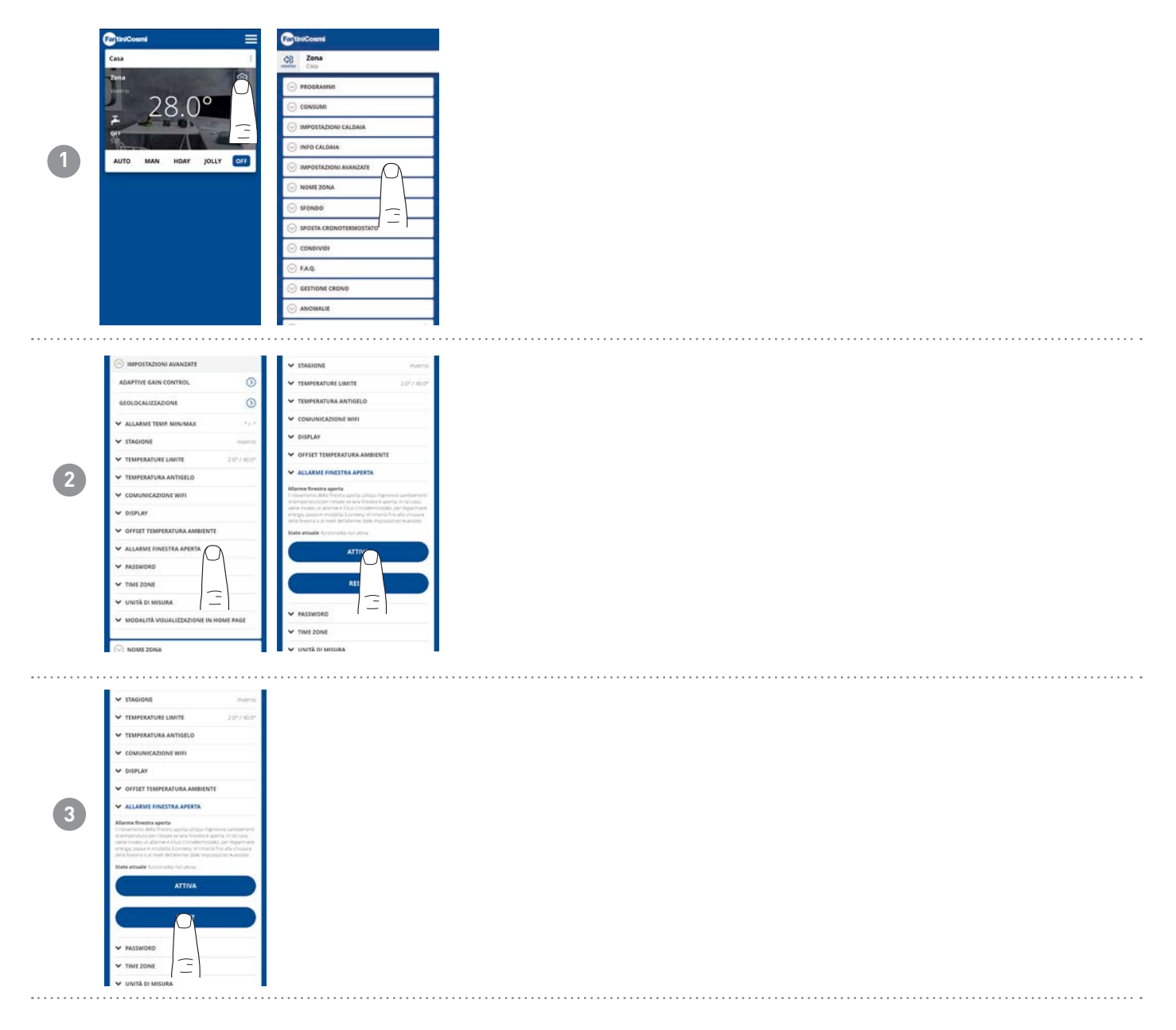

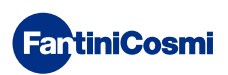

### 4.4.5.11 - IMPOSTAZIONI AVANZATE: BLOCCO TASTI

Attivando la funzione Blocco Tasti, i tasti del comando remoto saranno bloccati.

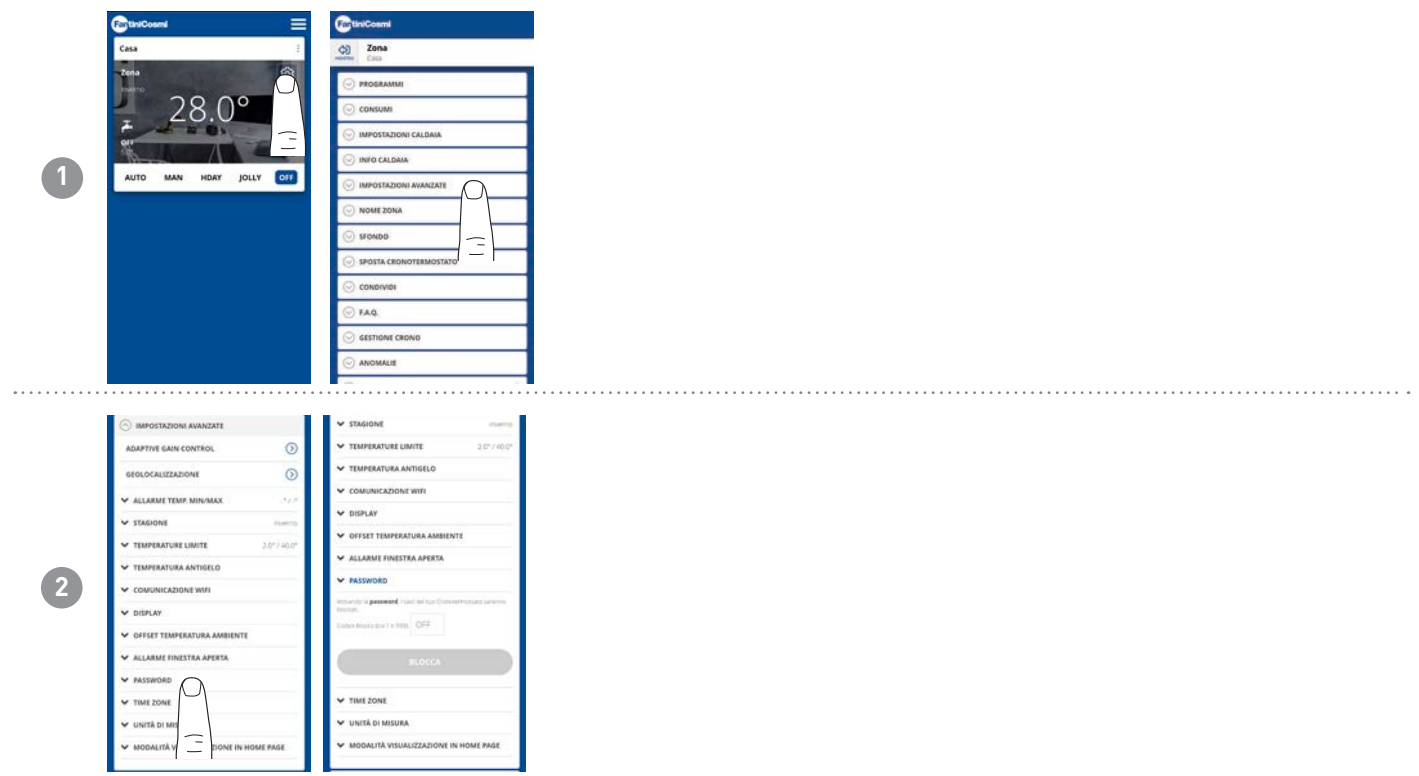

### 4.4.5.12 - IMPOSTAZIONI AVANZATE: TIME ZONE

L'utente può decidere se attivare o meno L'ORA LEGALE automaticamente o manualmente.

Inoltre può impostare un TIME ZONE (fuso orario) differente da quello preso in automatico dallo smartphone. Esempio: il C800WIFIOTRQ viene installato in una città diversa da quella in cui normalmente si vive, con un fuso orario differente da quello dello smartphone).

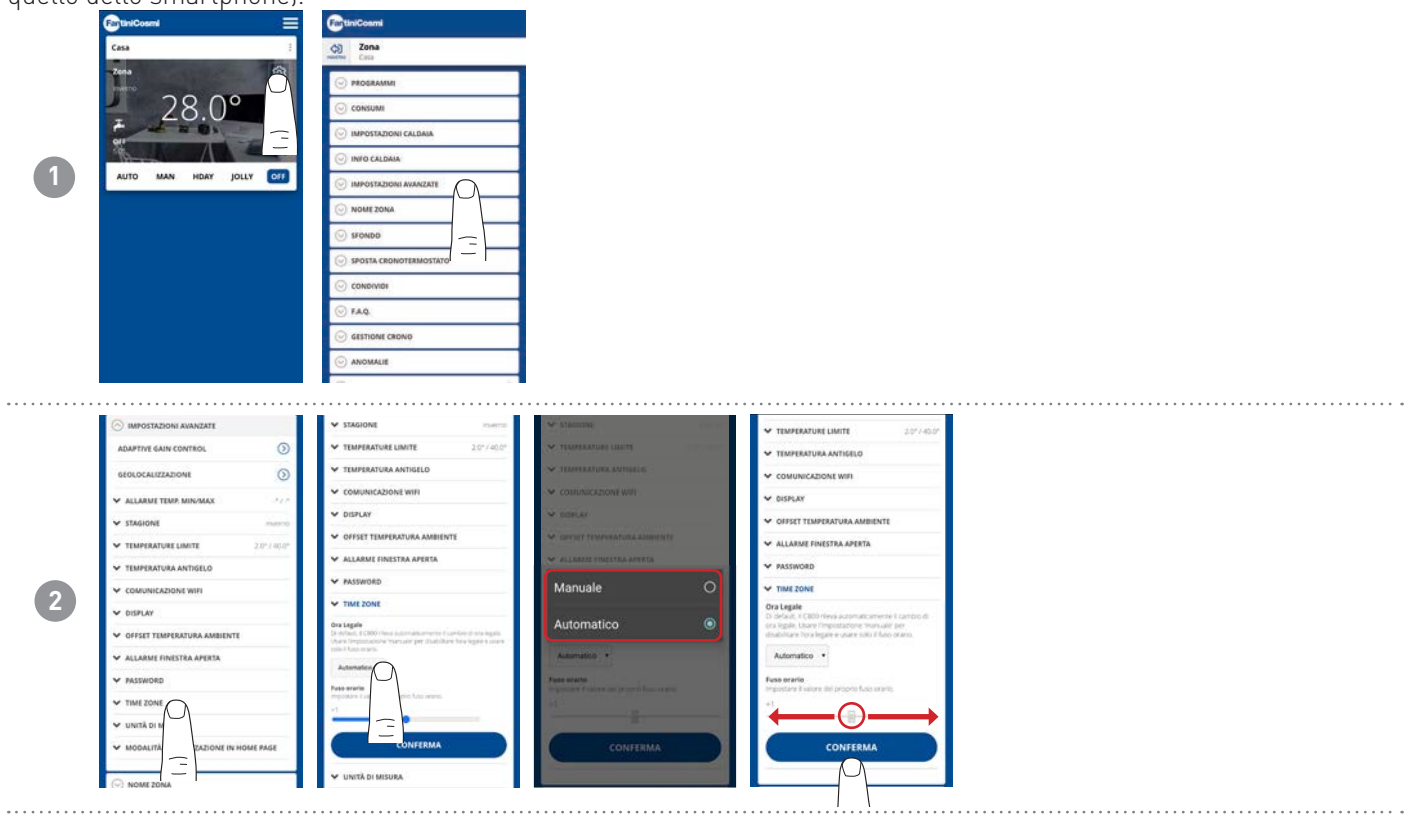

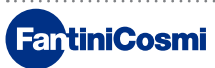

### 4.4.5.13 - IMPOSTAZIONI AVANZATE: UNITÀ DI MISURA

L'utente può decidere con quale scala visualizzare le temperature.

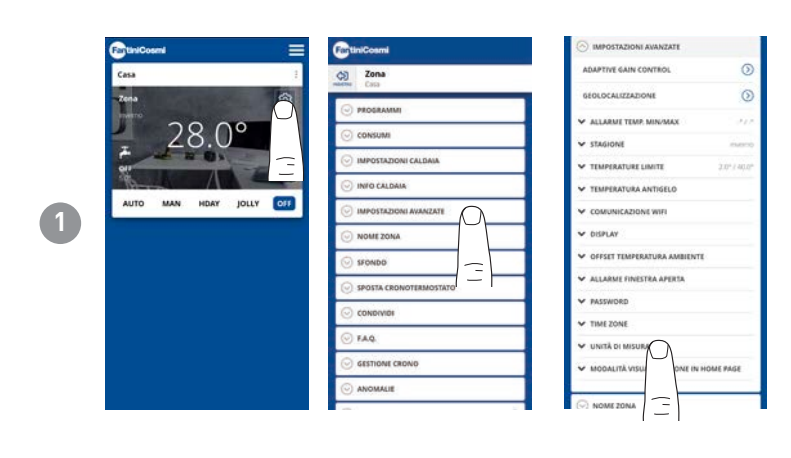

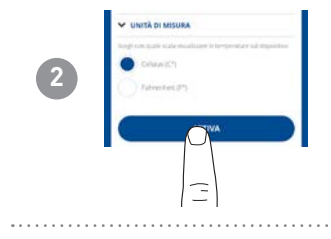

### 4.4.5.14 - IMPOSTAZIONI AVANZATE: MODALITÀ VISUALIZZAZIONE IN HOME PAGE

. . . . . . . . .

L'utente può decidere se visualizzare in homepage la temperatura ambiente rilevata dal dispositivo o la temperatura impostata.

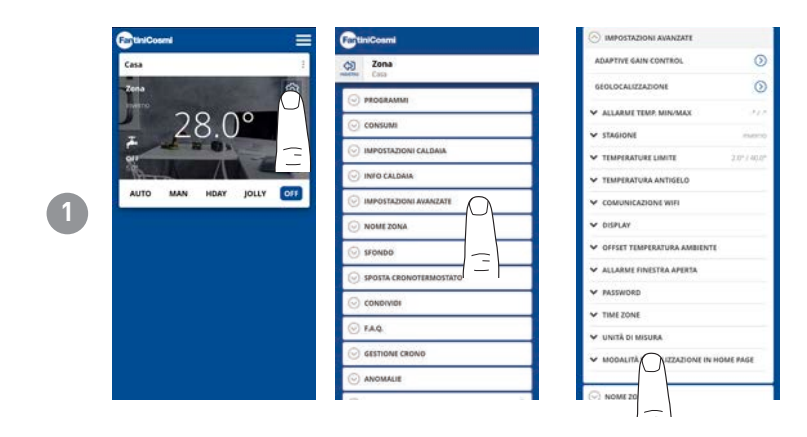

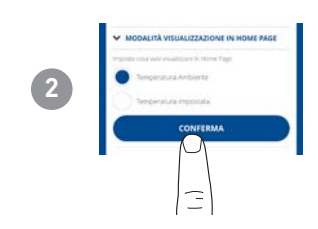

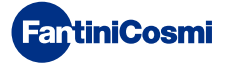

### 4.4.6 - NOME ZONA

Modifica il nome della zona in cui è installato il comando remoto.

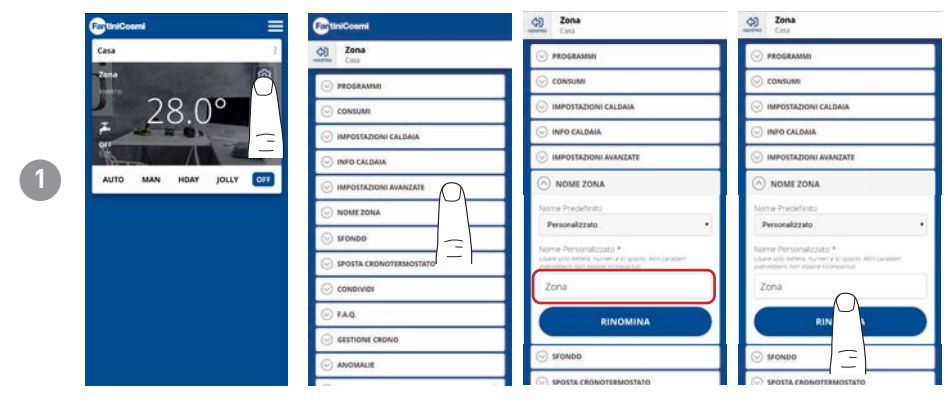

### 4.4.7 - SFONDO

Modifica lo sfondo della zona in cui è installato il comando remoto.

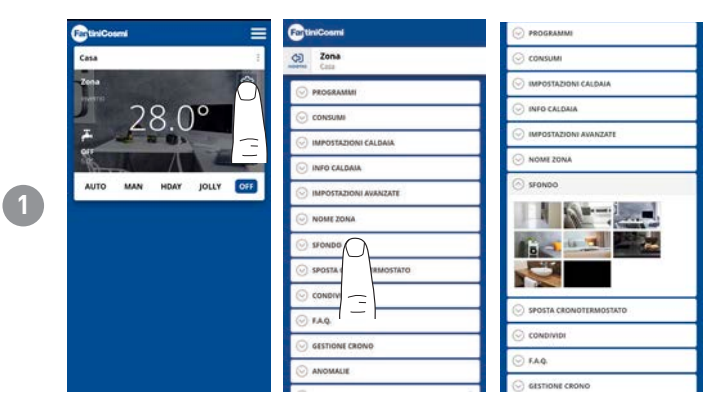

Si possono utilizzare foto di default e inserirle come sfondo.

# 4.4.8 - SPOSTA DISPOSITIVO

È possibile spostare il comando remoto da una casa ad un'altra.

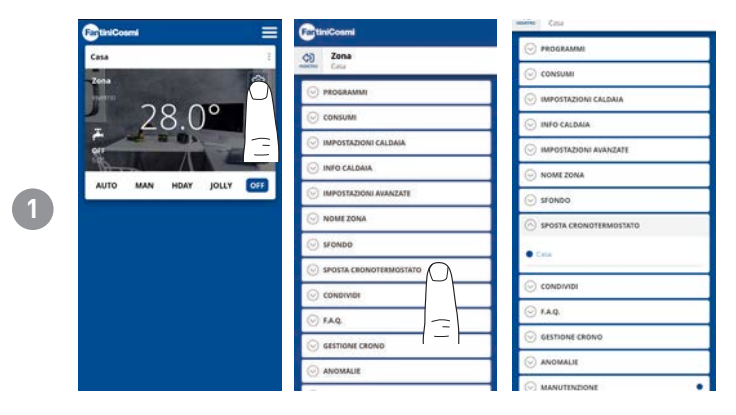

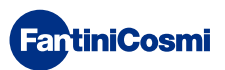

### 4.4.9 - CONDIVIDI

Permette di condividere il comando remoto con altri utenti. È necessario inserire solo il nome Account dell'altro utente e premere il tasto AGGIUNGI.

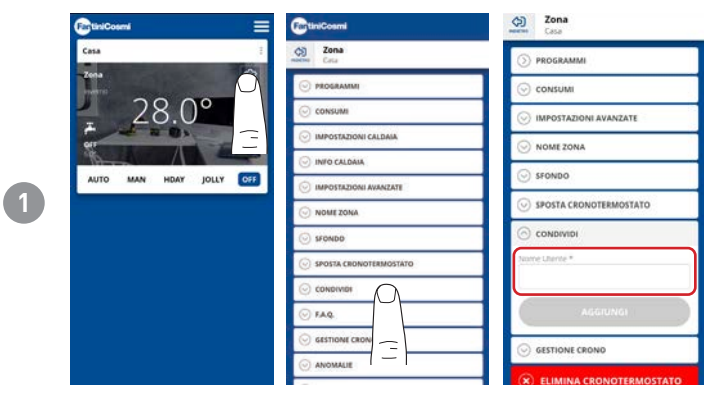

Nota: l'utente in "condivisione" ha funzionalità ridotte sull'APP rispetto all'utente "proprietario" del comando remoto.

# 4.4.10 - F.A.Q.

Domande e risposte sul comando remoto C800WIFIOTRQ

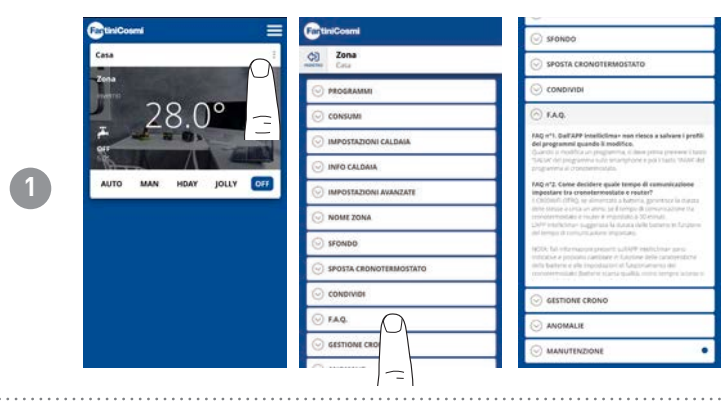

È possibile consultare queste domande e risposte dal link www.fantinicosmi.it/faq-C800WIFIOTRQ/ o direttamente dall'app con il pulsante F.A.Q.

### 4.4.11 - GESTIONE DISPOSITIVO

In questa sezione è possibile ottenere informazioni generiche sul comando remoto e riprogrammare la rete wifi.

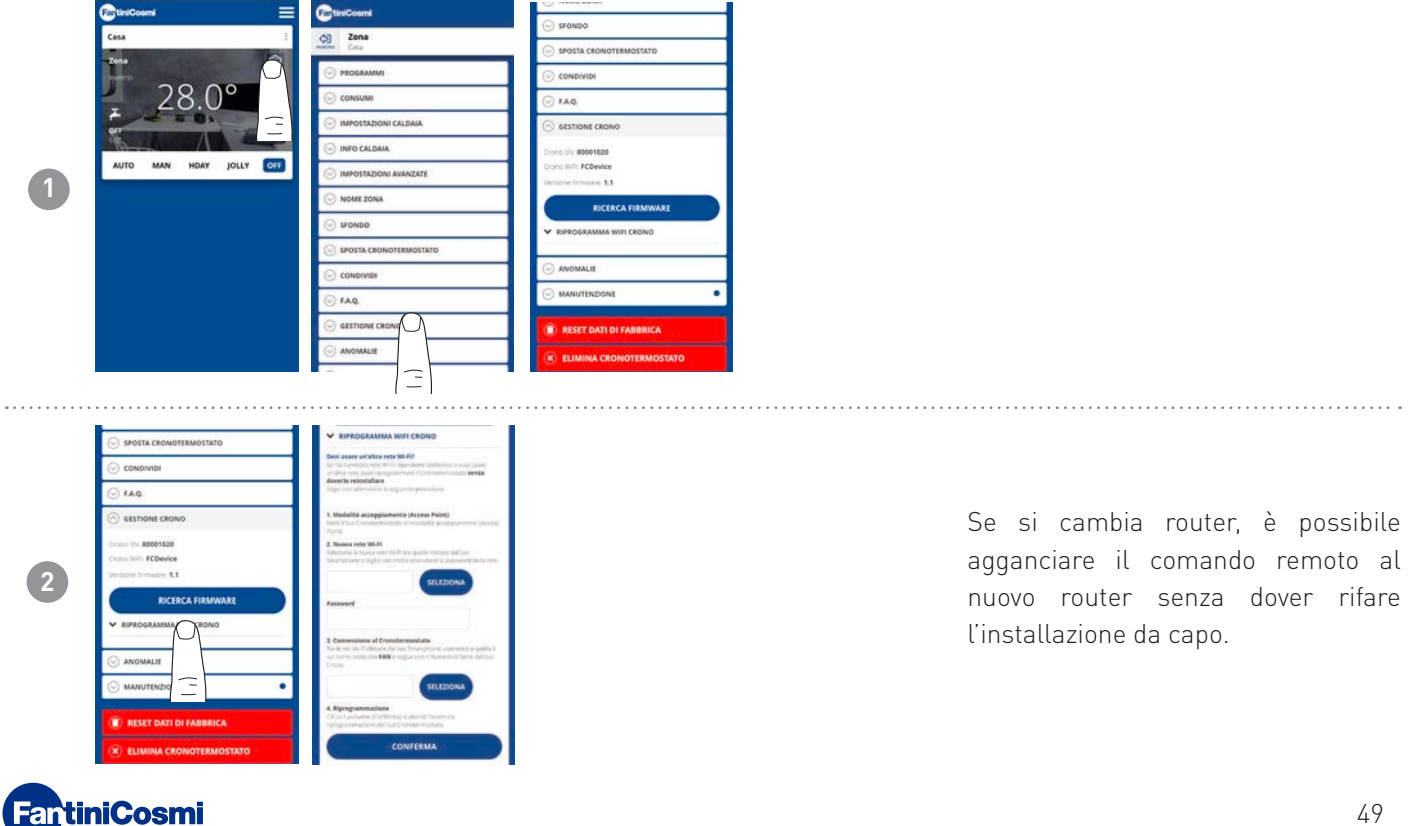

### 4.4.12 - ANOMALIE

Permette di visualizzare anomalie attive sul dispositivo o sulla caldaia.

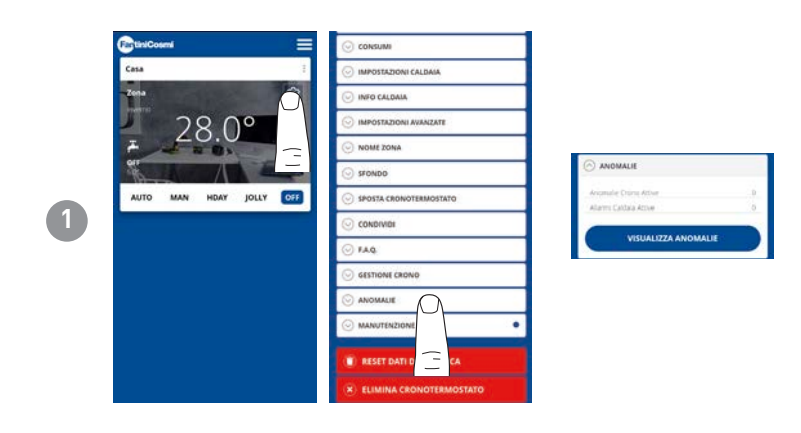

### 4.4.13 - MANUTENZIONE

Questa sezione consente di facilitare la manutenzione della caldaia ricevendo notifiche relative al periodo di manutenzione in programma.

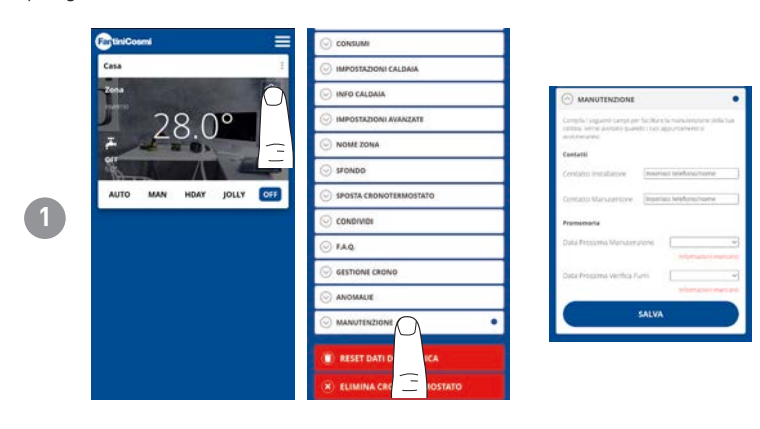

### 4.4.14 - RESET DATI DI FABBRICA

Consente di resettare le impostazioni tornando alla configurazione dei dati di fabbrica.

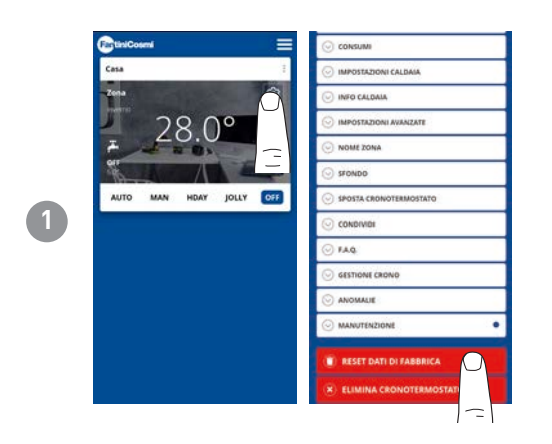

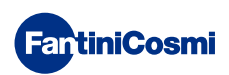

### 4.4.15 - ELIMINA DISPOSITIVO

Permette di eliminare il comando remoto dalla casa a cui è associato.

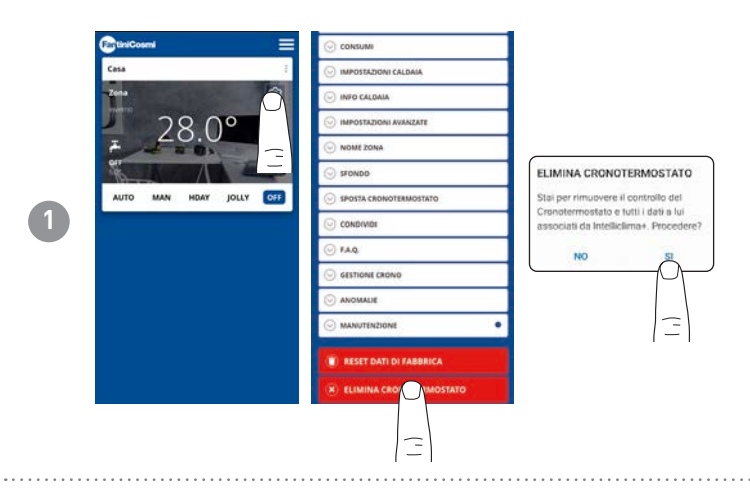

Nota: l'operazione non è ripristinabile con un «CLICK»! Si dovrebbe reinstallare da capo il comando remoto seguendo tutti i passaggi.

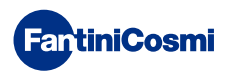

### 4.5 - IMPOSTAZIONI CASA

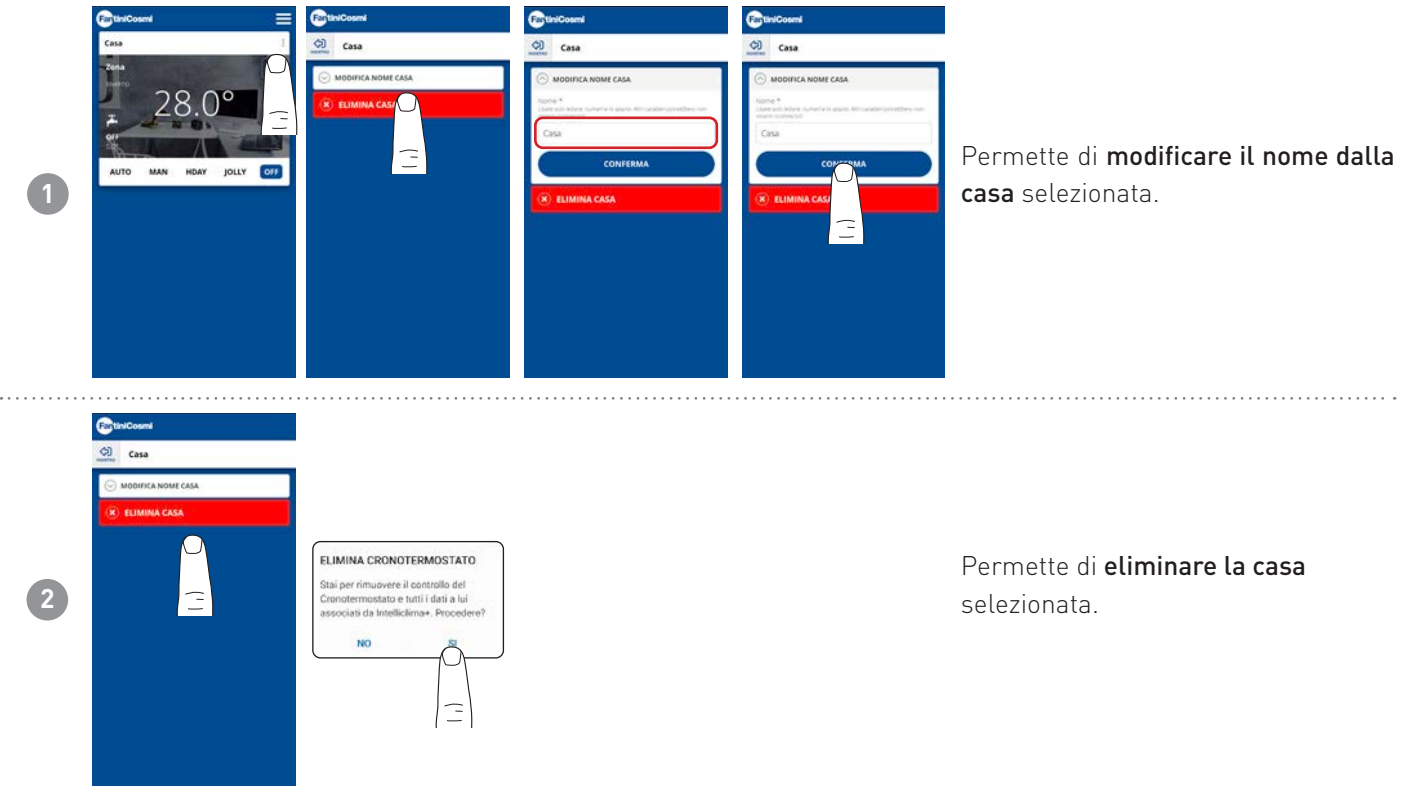

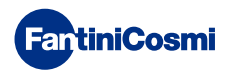

### 4.6 - IMPOSTAZIONI GENERALI APP

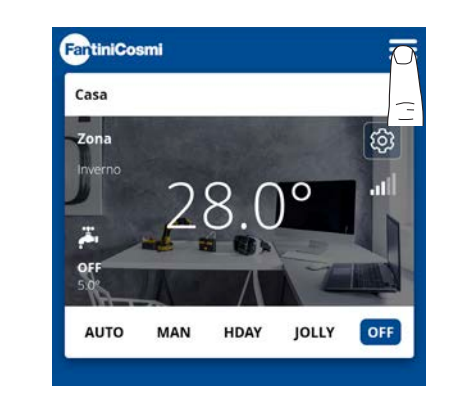

Premere l'icona indicata per accedere all'elenco impostazioni generali per la gestione dell'app INTELLICLIMA+

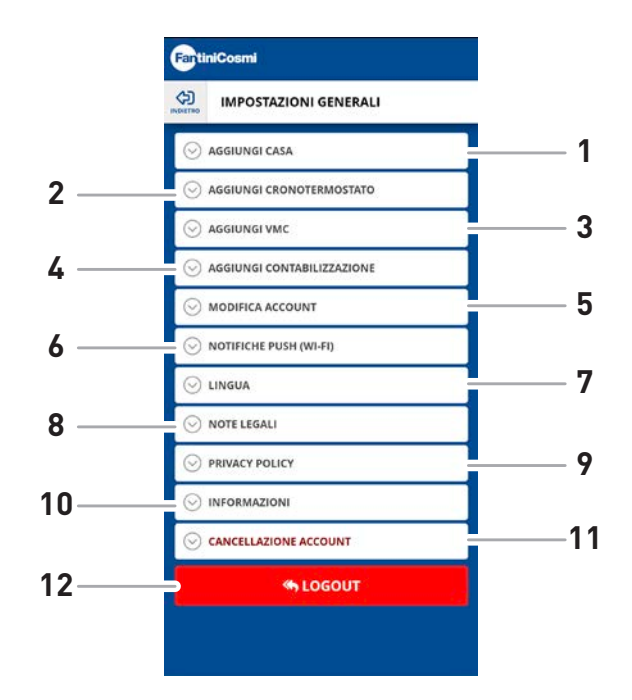

- Aggiungi CASA
	- Aggiungi CRONOTERMOSTATO
- Aggiungi VMC
- Aggiungi CONTABILIZZAZIONE
- Modifica account
- Notifiche Push (WiFi)
- Lingua
- Note legali
- Privacy Policy
- Informazioni
- Cancellazione account
- LOGOUT

### 4.6.1 - IMPOSTAZIONI APP: NOTIFICHE PUSH

Le notifiche PUSH sono gli avvisi che arrivano al cellulare se vi sono anomalie varie nel funzionamento del sistema Intelliclima+ di C800WIFIOTRQ.

Nota: funzionano solo sui dispositivi WIFI e se si attiva il servizio dati sul proprio smartphone.

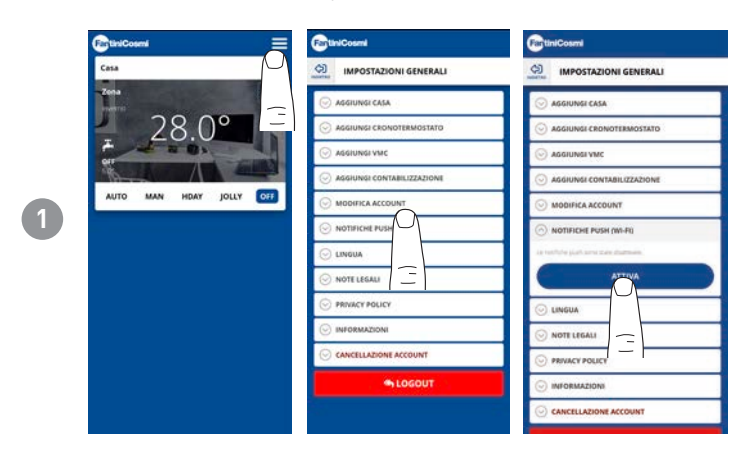

### 4.6.1 - IMPOSTAZIONI APP: LINGUA

Modifica la lingua di consulazione dell'app Intelliclima+.

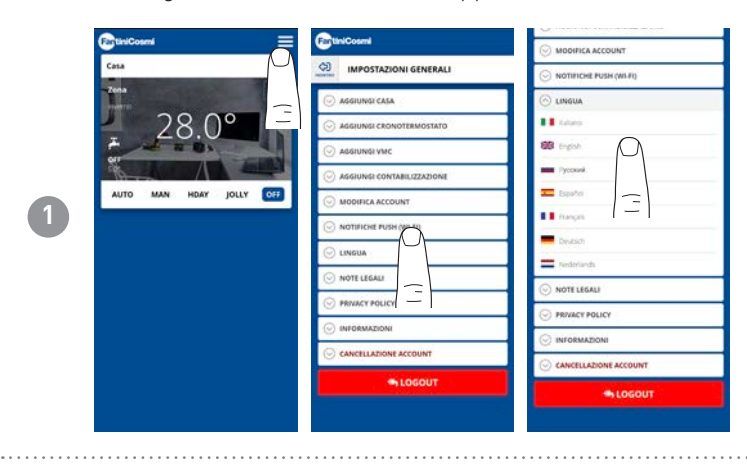

Per maggiori informazioni e assistenza rivolgiti al tuo installatore di fiducia oppure scrivi a supportotecnico@fantinicosmit.it indicando modello in uso e la problematica riscontrata.

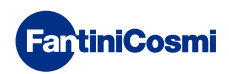

### **5 - SMALTIMENTO**

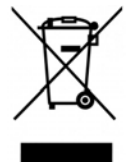

Il simbolo del cestino con le rotelle a cui è sovrapposta una croce indica che i prodotti vanno raccolti e smaltiti separatamente dai rifiuti domestici. Le batterie e gli accumulatori integrati possono essere smaltiti insieme al prodotto. Verranno separati presso i centri di riciclaggio. Una barra nera indica che il prodotto è stato introdotto sul mercato dopo il 13 agosto 2005. Partecipando alla raccolta differenziata di prodotti e batterie, si contribuisce allo smaltimento corretto di questi materiali e quindi a evitare possibili conseguenze negative

per l'ambiente e la salute umana. Per informazioni più dettagliate sui programmi di raccolta e riciclaggio disponibili nel proprio paese, rivolgersi alla sede locale o al punto vendita in cui è stato acquistato il prodotto.

### **6 - CONDIZIONI GENERALI DI GARANZIA**

La garanzia convenzionale ha durata di 24 mesi, che decorrono dalla data di installazione dell'apparecchiatura. La garanzia copre tutte le parti dell'apparecchiatura, ad esclusione di quelle soggette a normale usura derivante dall'impiego.

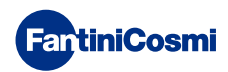

# Cod. 5680034APP - 12/2023

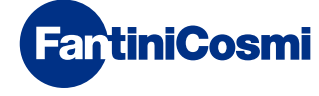

**FANTINI COSMI S.p.A.** Via dell'Osio, 6 - 20049 Caleppio di Settala, Milano - ITALY Tel. +39 02 956821 - info@fantinicosmi.it www.fantinicosmi.it

SUPPORTO TECNICO supportotecnico@fantinicosmi.it

EXPORT DEPARTMENT export@fantinicosmi.it